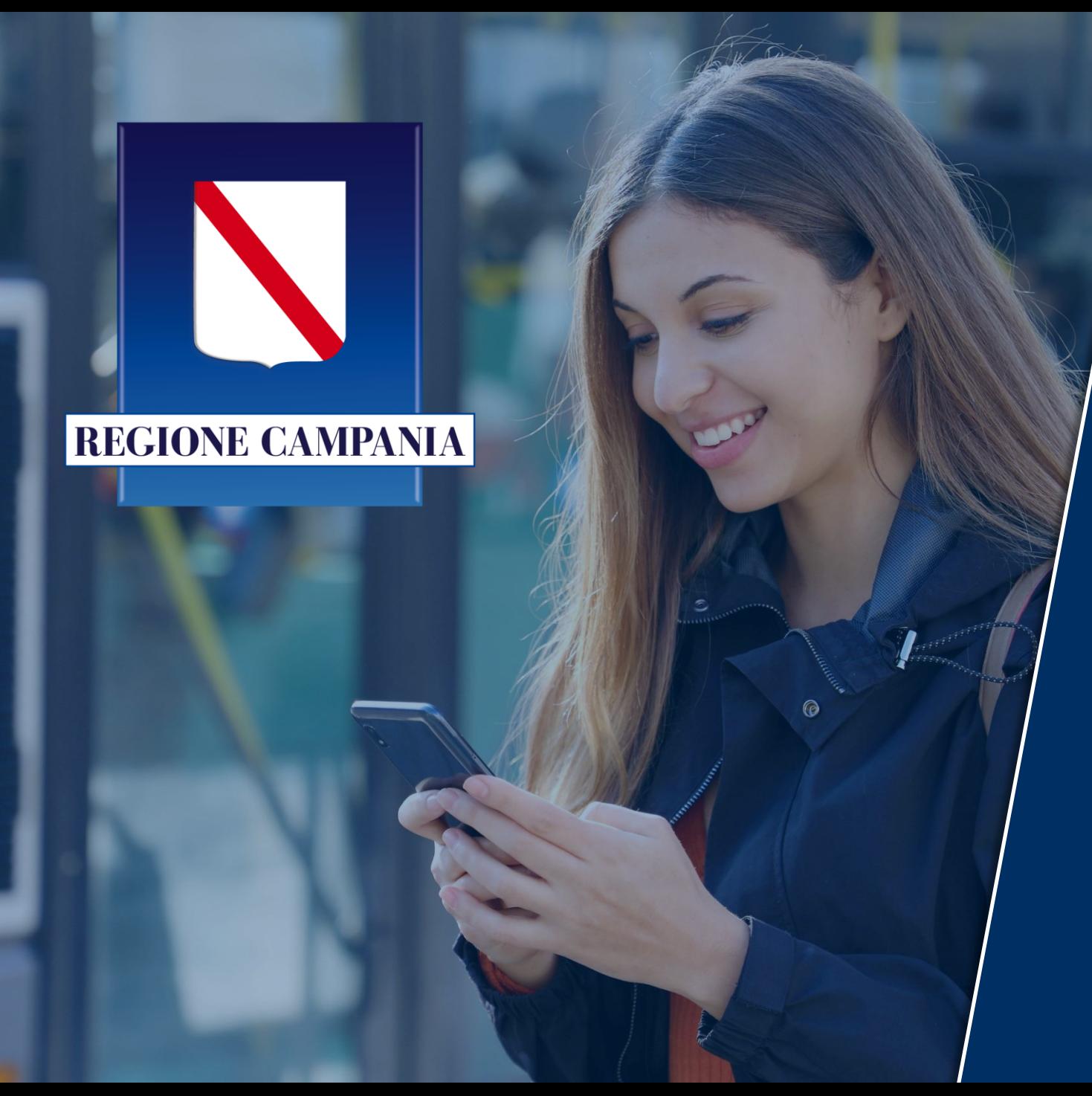

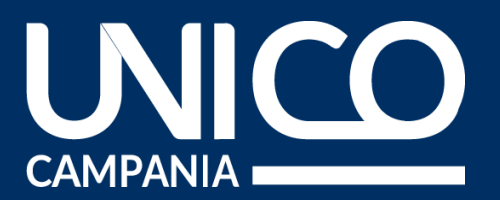

# **MANUALE D'USO PORTALE ABBONAMENTI**

**Abbonamento gratuito studenti** 

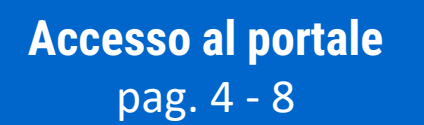

**Creazione tessera** pag. 9 - 18

**Acquisto abbonamento** pag. 19 - 29

**Modalità di pagamento** pag. 30 - 33

**Area riservata** pag. 34 - 40

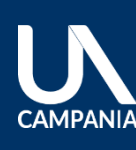

# Passaggi necessari per ottenere l'abbonamento

Di seguito i passaggi necessari per attivare l'abbonamento in app «Unico Campania»:

- **A. Tesseramento.** Tutti gli utenti (già tesserati e non) devono **creare una nuova tessera** (pag.11):
	- 1. Opzione «**Rinnova tessera**» (pag. 12)
	- 2. Opzione «**Nuova tessera**» (pag. 13)
- **B. Acquista tessera.** Dopo aver ricevuto la comunicazione di avvenuta attivazione tessera da parte del Consorzio Unico Campania si può **procedere all'acquisto identificando la tessera** (pag.20) con:
	- Numero della tessera
	- Codice fiscale inserito in tessera
- **C. Materializza tessera.** Durante il processo di acquisto indica il **numero di telefono** sul quale vuoi materializzare l'abbonamento (pag.23):
	- 1. Acquisti per te stesso? Conferma il numero di telefono nella sezione «sul mio account» (pag.23)
	- 2. Acquisti per un'altra persona? Conferma o modifica il numero di telefono automaticamente precompilato nella sezione «su un altro account» (pag.24)
- 3 **D. Attiva abbonamento.** Dopo aver ricevuto il titolo in App «Unico Campania» **attiva** l'abbonamento (pag.29)

# **ACCESSO AL PORTALE**

6 8 Utente registrato - accesso Utente non registrato – creazione account 5 Beneficiari e accesso al portale dal sito di Unico Campania **7** Modifica dati and the contract of the contract of the Modifica dati

**THE** 

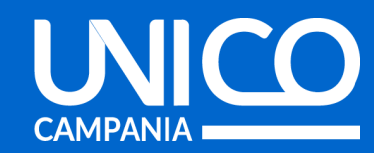

# Beneficiari e accesso al portale dal sito di Unico Campania

Sono beneficiari dell'agevolazione i cittadini in possesso dei seguenti requisiti:

- **residenti in Campania** di età compresa **tra 11 e 26 anni** compiuti;
- **iscritti per l'anno 2023/2024** a:
	- o scuole, pubbliche o parificate, secondarie di primo e secondo grado (medie e superiori);
	- o scuole ad alta specializzazione tecnologica;
	- o università;
	- o master universitari o corsi di specializzazione universitaria post laurea.
- in possesso dell'attestato **ISEE** ordinario in corso di validità **non superiore a € 35.000**;

Consulta l'informativa completa tramite questo link: [https://www.unicocampania.it/abbonamenti#abbo](https://www.unicocampania.it/abbonamenti#abbonamentiStudenti) [namentiStudenti](https://www.unicocampania.it/abbonamenti#abbonamentiStudenti)

Per accedere al portale web per l'acquisto dell'abbonamento accedi al sito di Unico Campania tramite questo link:

### [https://www.unicocampania.it/abbona](https://www.unicocampania.it/abbonamenti#abbonamentiStudenti) [menti#abbonamentiStudenti](https://www.unicocampania.it/abbonamenti#abbonamentiStudenti)

### Clicca su «**Abbonamento gratuito TPL**»

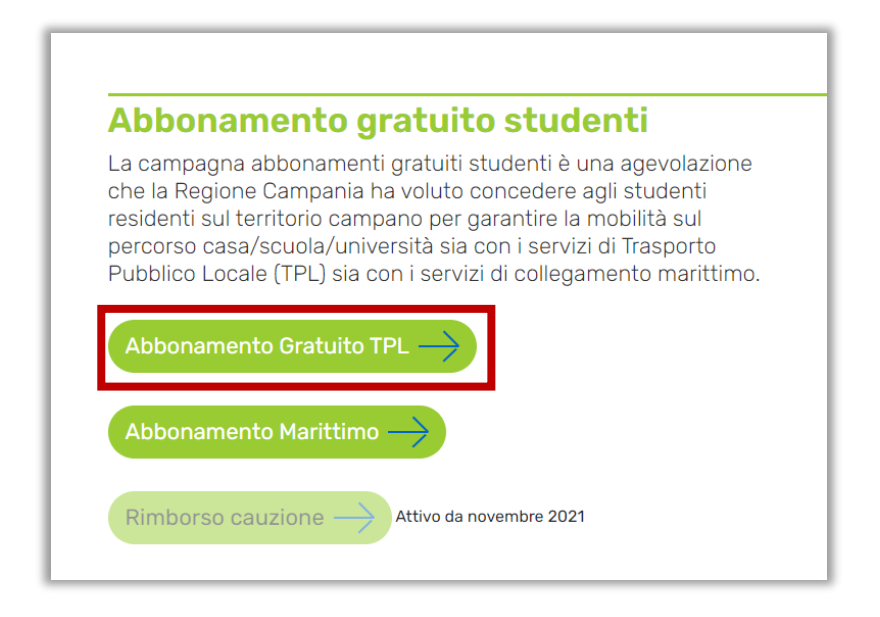

5

## Utente NON registrato – CREAZIONE ACCOUNT

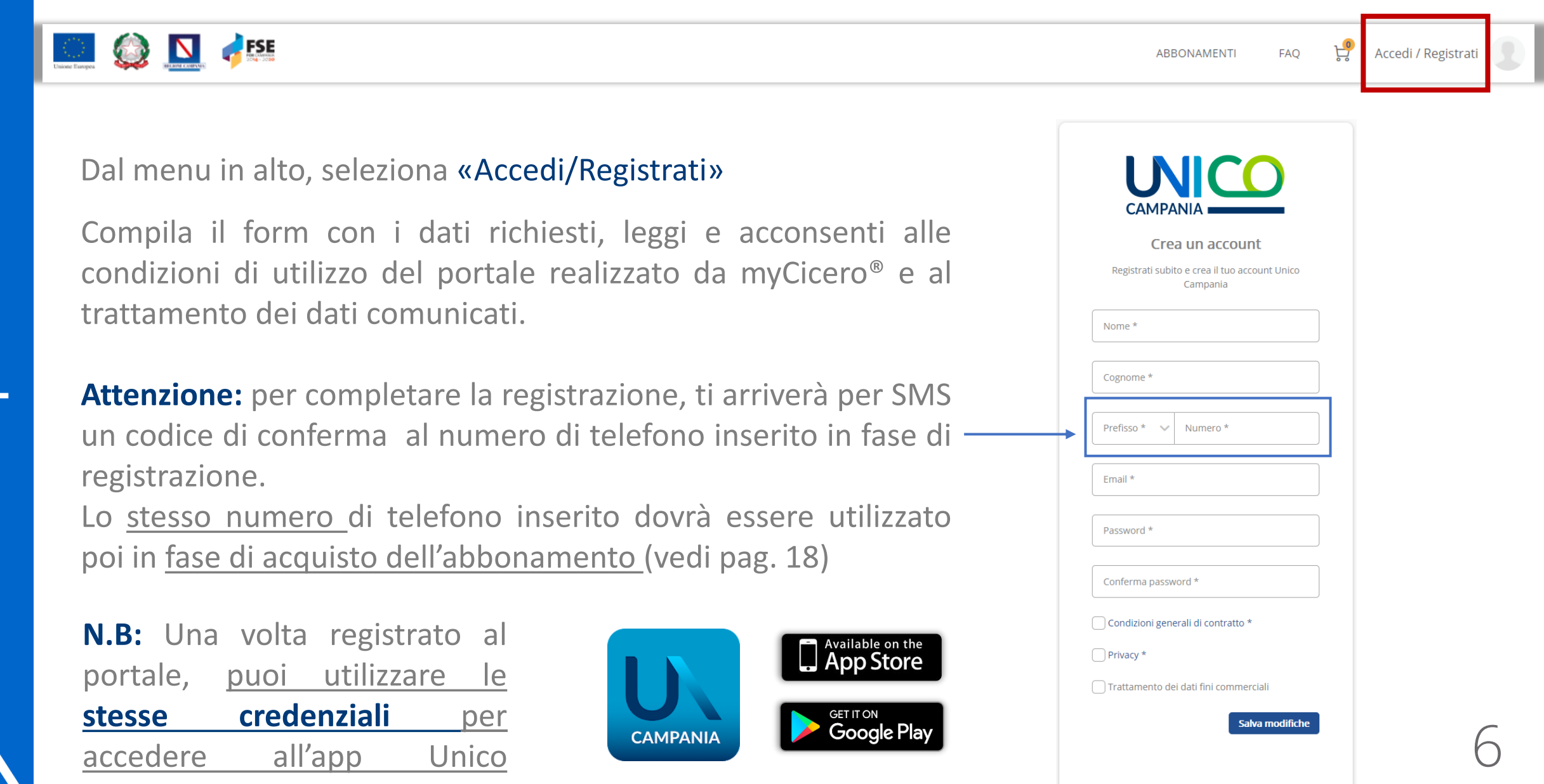

**CAMPANIA** 

Campania.

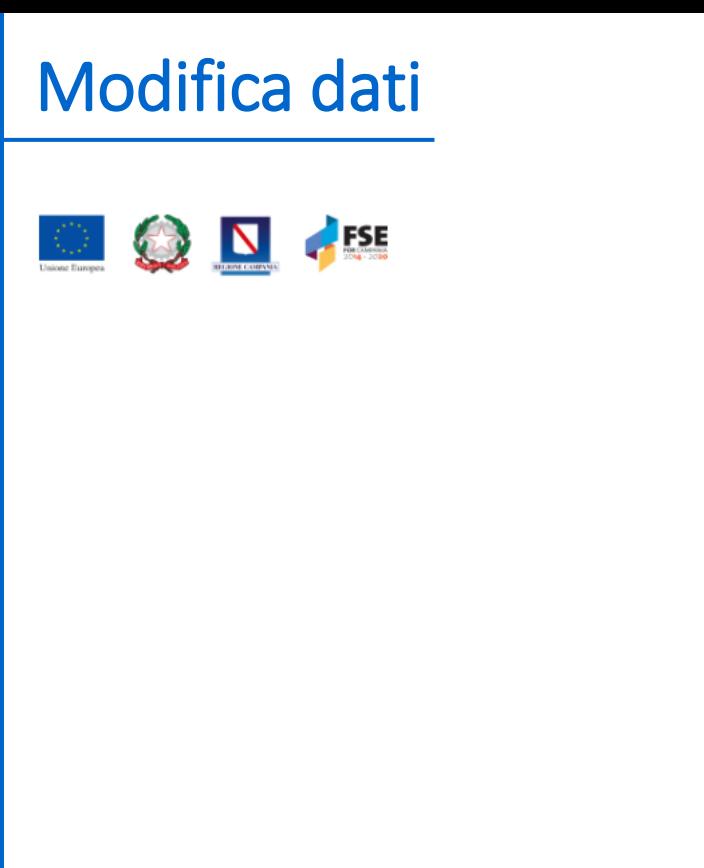

Se hai bisogno di modificare il numero di telefono associato al tuo account puoi farlo entrando nella tua **area riservata del portale web** e cliccando su «**dati anagrafici**» Clicca sull'icona a forma di matita nella sezione «**Telefono**» per eseguire la procedura di aggiornamento.

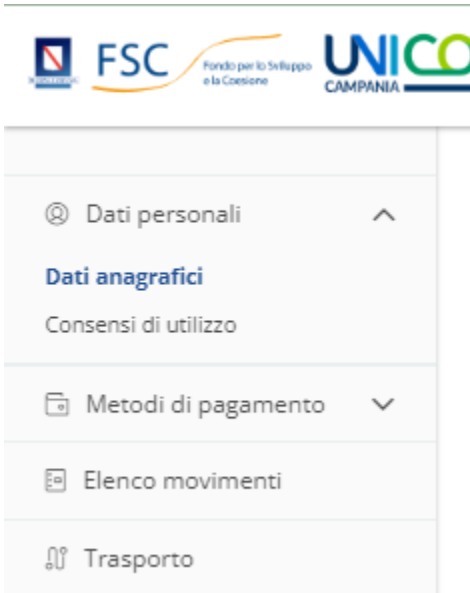

#### **Informazioni utente**

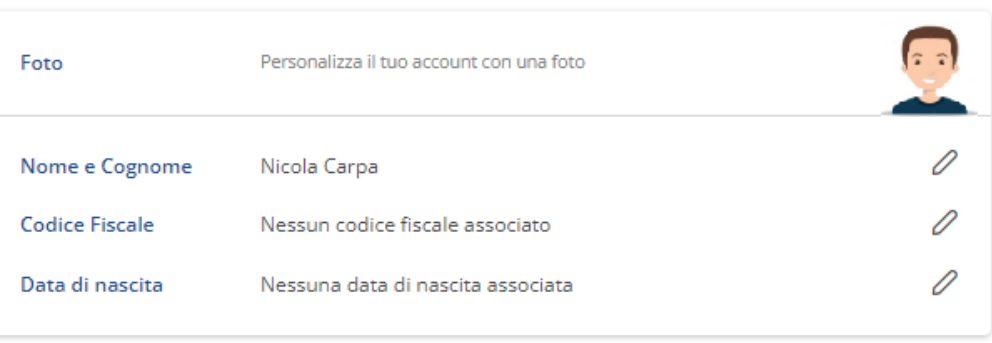

#### **Informazioni login**

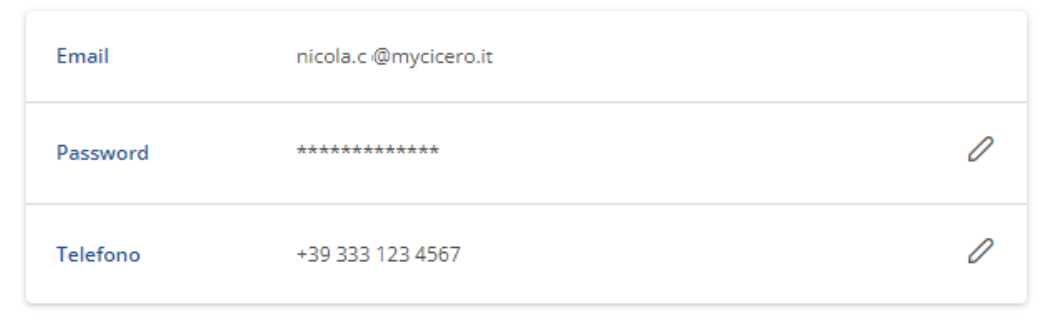

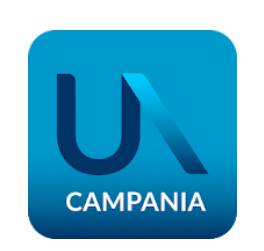

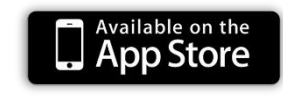

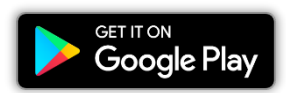

7

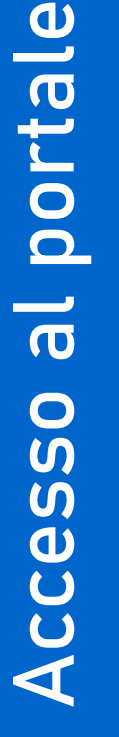

## Utente registrato – ACCESSO

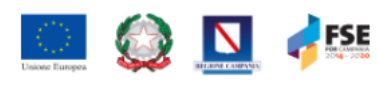

Dal menu in alto, seleziona «Accedi/Registrati»

Inserisci le tue credenziali, email e password. Se hai dimenticato la password, puoi ripristinarla cliccando su «Password dimenticata?» e seguire la procedura online.

**Ricorda:** se sei già registrato all'app Unico Campania, puoi loggarti utilizzando le stesse credenziali.

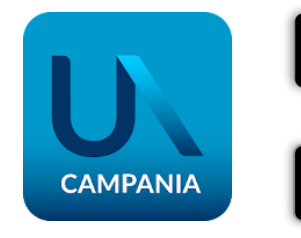

Available on the

**GET IT ON** 

**Google Play** 

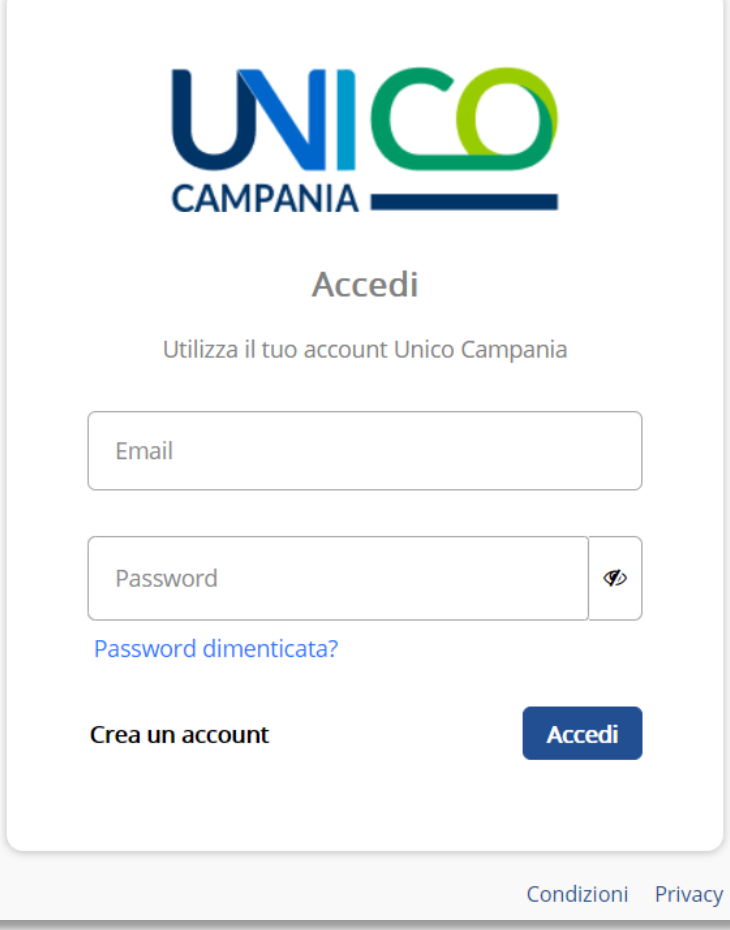

**CAMPANI** 

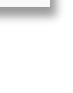

8

# **CREAZIONE TESSERA**

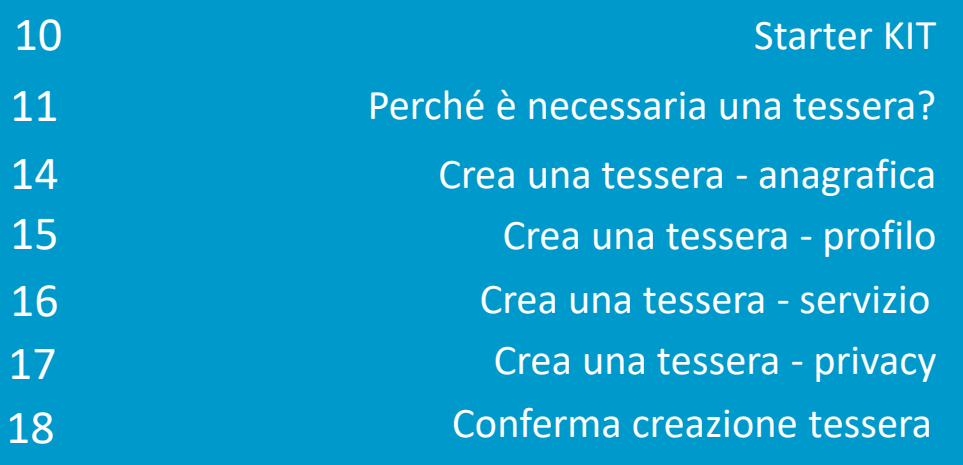

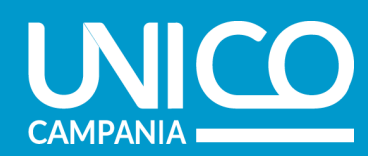

## STARTER KIT

Per la creazione di una nuova tessera e/o per il rinnovo di una tessera 2022/2023 sono indispensabili alcuni dati dello studente:

- **Fototessera:** il tesserando dovrà essere fotografato frontalmente col volto ben visibile
- **Carta di identità:** scansione fronte/retro della carta di identità dello studente, se maggiorenne, di un tutore legale se minorenne
- Modello **ISEE:** completo di tutte le pagine e aggiornato per l'anno 2023

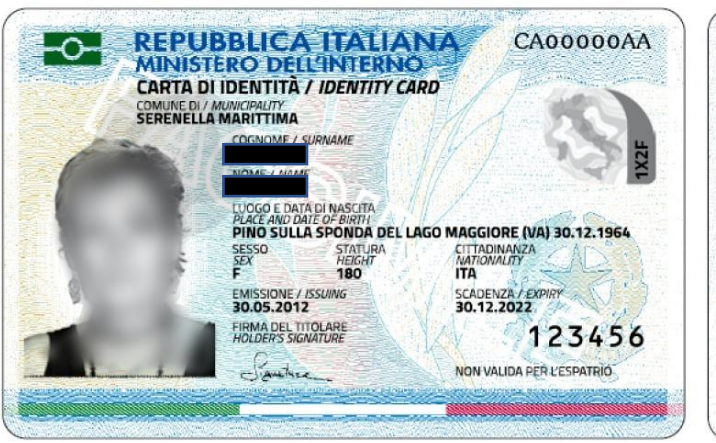

**Carica foto** 

o soggetti.

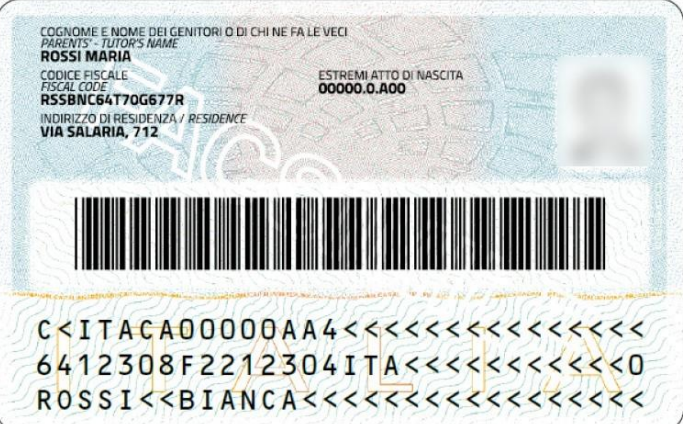

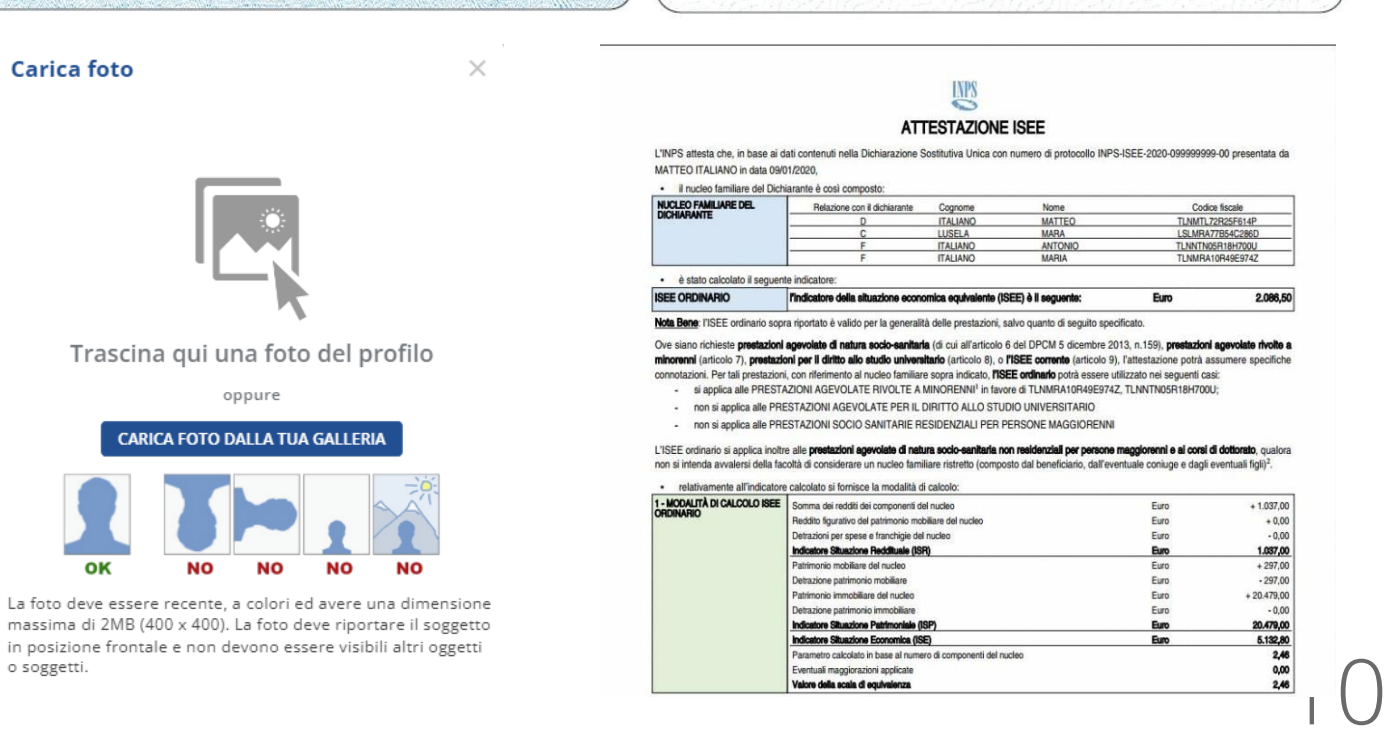

Eventuali maggiorazioni applicate Valore della scala di equivalenza

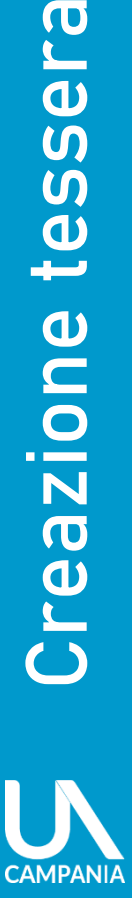

**O** 

 $\overline{a}$  $\overline{u}$  $\overline{m}$ 

 $\mathbf{D}$ 

 $\boldsymbol{\omega}$ 

OO

L'abbonamento del trasporto pubblico è un titolo di viaggio strettamente personale, e quindi non cedibile.

Anche per la campagna abbonamenti 2023/2024 **è necessario creare la propria tessera.**

Scegli l'opzione più adatta a te: OPZIONE 1:

### **Rinnovo tessera (pag.11)** riservata ai possessori di abbonamento valido 2022/2023

- Controlla le informazioni anagrafiche inserite nella precedente tessera
- Aggiorna le informazioni cambiate rispetto la precedente tessera
- Carica i documenti aggiornati quali Carta d'Identità e ISEE
- Indica la scuola/istituto/facoltà a cui sei iscritto e l'Azienda con cui viaggi quotidianamente

### OPZIONE 2:

### **Creazione nuova tessera (pag.12)** aperta a tutti gli studenti 2023/24

- Compila la scheda anagrafica con i dati personali, foto, recapiti
- Carica i documenti aggiornati quali Carta d'Identità e ISEE
- Indica la scuola/istituto/facoltà a cui sei iscritto e l'Azienda con cui viaggi quotidianamente

Creazione tessera

Creazione

<u>၉၂</u>

tesse

Se eri in possesso di un abbonamento valido (ora scaduto) per la stagione '22/'23 puoi procedere con il **rinnovo della tessera** cliccando sul pulsante «rinnova» dell'abbonamento di interesse.

Ti verranno così riproposte le informazioni inserite in fase di tesseramento per la stagione '22/'23 che potrai aggiornare a piacimento.

### **Attenzione!**

Dovrai necessariamente ricaricare i documenti quali:

- Carta Identità
- ISEE

#### Ciao, Nicola

In questa sezione potrai procedere all'acquisto e/o al rinnovo dell'abbonamento per te stesso o per un altro tesserato. Se avevi un abbonamento valido per l'anno passato potrai procedere cliccando sul tasto "RINNOVA" dell'abbonamento specifico in questa pagina. Se non avevi un abbonamento valido per l'anno 22/23, clicca su "AGGIUNGI TESSERA" e quindi "CREA UNA TESSERA". In entrambi i casi creerai una nuova tessera valida per l'anno 23/24 che dovrà essere controllata ed attivata dal Consorzio "Unico Campania" prima di procedere all'acquisto. Tutte le tessere create sono disponibili nella sezione "TRASPORTO" in "DATI UTENTE". L'attività di tesseramento ha inizio a partire dal 07/08/2023.

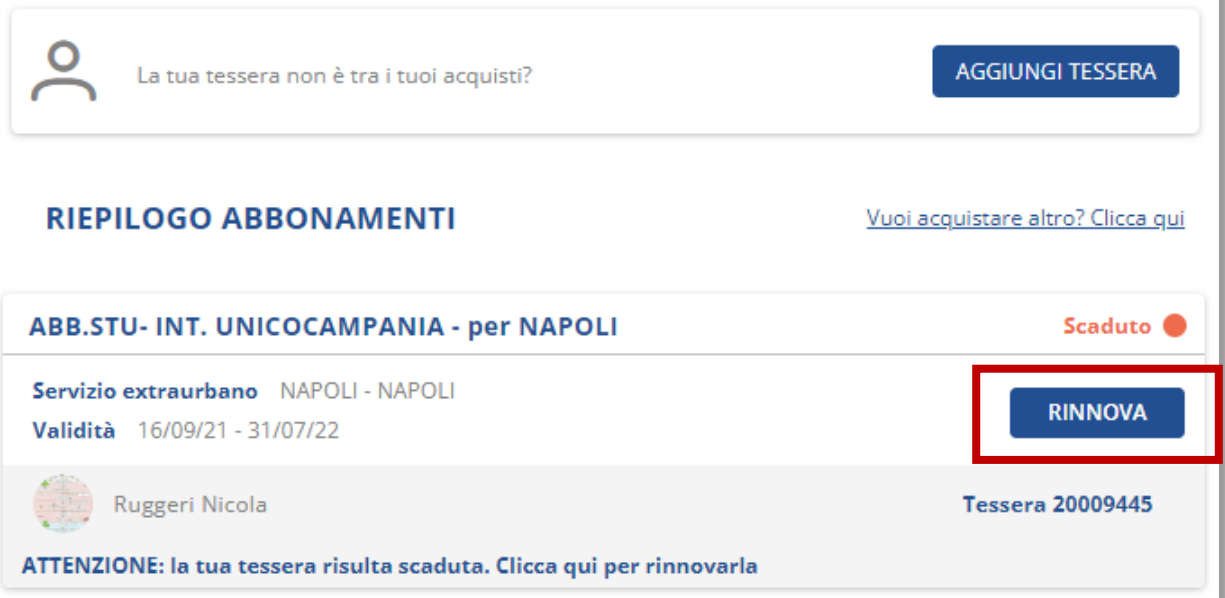

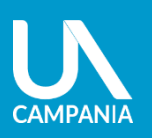

Creazione tessera

zione

**Fea** 

 $\boldsymbol{\sigma}$ 

 $\mathbf{\Omega}$ 

55

 $\mathbf{\overline{e}}$ 

### Link: [www.autobus.it/unico-na/TPLWebPortal/it/my-subscriptions/home](http://www.autobus.it/unico-na/TPLWebPortal/it/my-subscriptions/home)

12

Sia che tu disponga di un abbonamento per la stagione '22/'23 oppure che sia alla prima richiesta, puoi procedere con la **creazione di una nuova tessera**.

Va compilata la scheda anagrafica, inserendo i dati personali, foto, recapiti e indicata la scuola/istituto/facoltà a cui si è iscritti e l'Azienda con cui viaggi quotidianamente o l'abbonamento integrato se viaggi con più aziende aderenti all'integrazione tariffaria regionale.

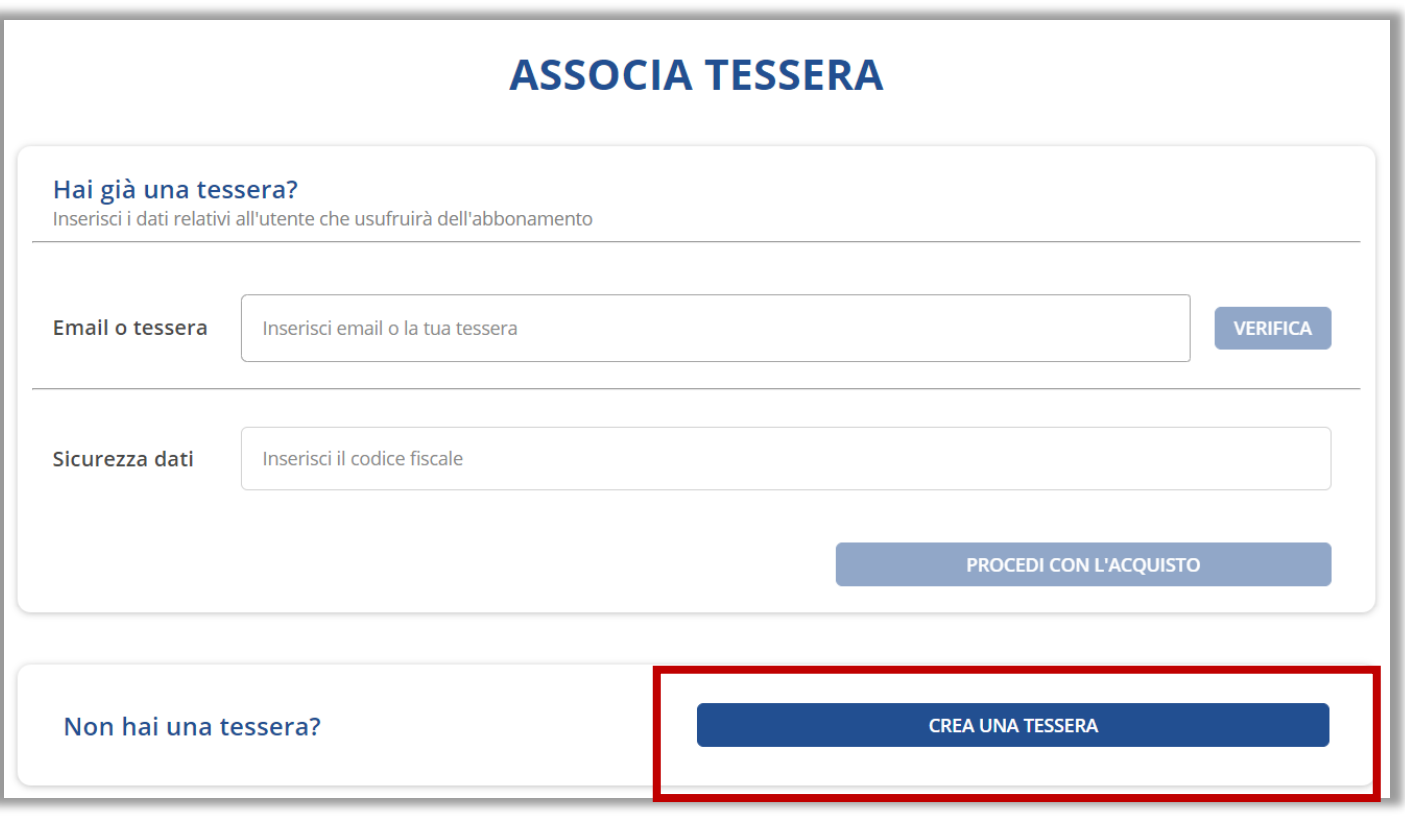

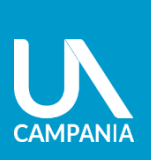

Creazione tessera

dione

Creazi

 $\sigma$ 

SSel

 $\mathbf{\overline{e}}$ 

# Crea una tessera - anagrafica

**È possibile creare una tessera per se stessi o per altre persone** , inserendo i dati anagrafici, una fototessera, il numero di telefono e l'email di chi utilizzerà l'abbonamento, **anche se minorenni** .

A partire dai dati inseriti, il portale calcola in automatico il proprio CF cliccando su **CALCOLA** .

In caso di creazione **tessera per un minore,** è necessario compilare anche la sezione **«Dati del genitore/tutore»**

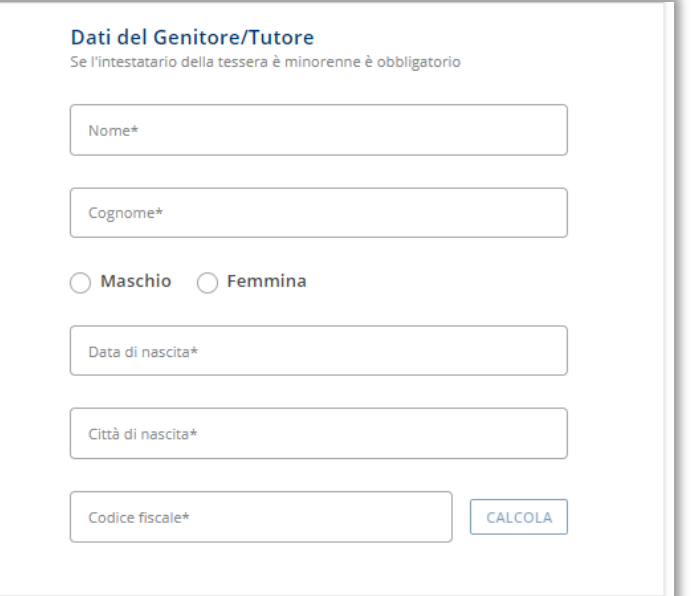

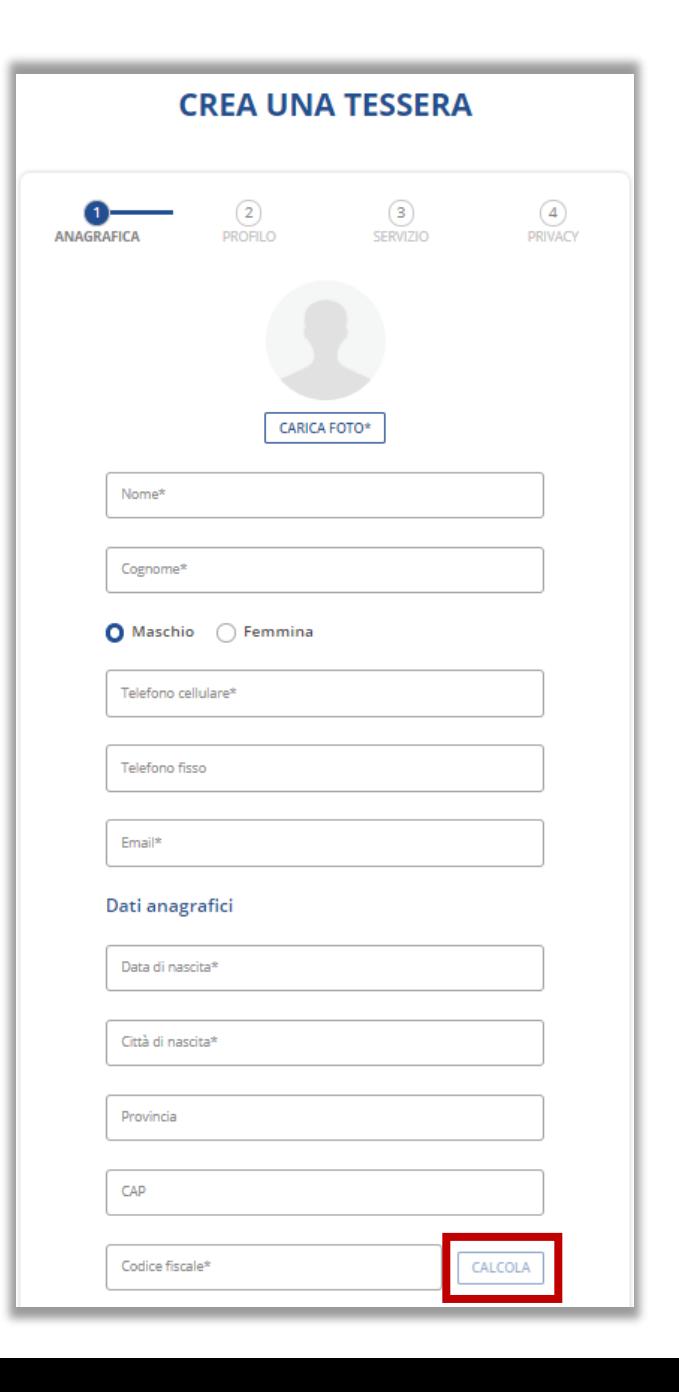

14

# Crea una tessera - profilo

Seleziona la categoria di riferimento scegliendo tra:

- **Secondaria di primo grado (scuole medie)**
- **Secondaria di secondo grado (Scuole superiori)**
- **ITS - Corsi di Specializzazione Tecnica**
- **Università**
- **Laureandi entro il 31/03/2024**
- **Master**

Dopo aver scelto la categoria inserisci il documento di riconoscimento e la certificazione ISEE ordinaria; seleziona poi l'istituto di frequentazione.

Inserisci il **valore ISEE** (< € 35.000) nell'apposito campo.

**Attenzione:** Gli abbonamenti associati alla categoria «Laureandi» saranno utilizzabili fino al **31/03/2024**

### **CREA UNA TESSERA**

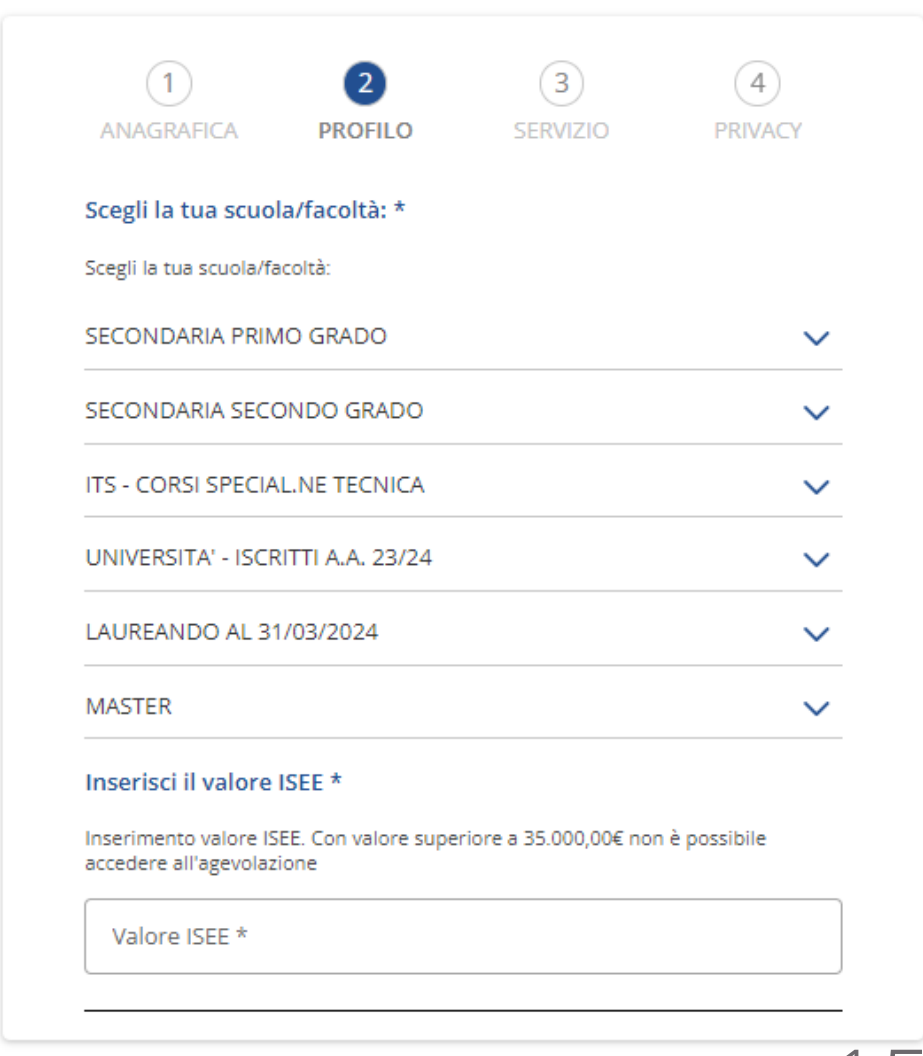

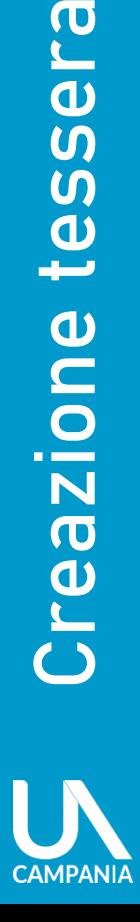

 $\boldsymbol{\sigma}$ 

tessel

## Crea una tessera - servizio

Selezionare il servizio di trasporto che si intende abbinare alla tessera.

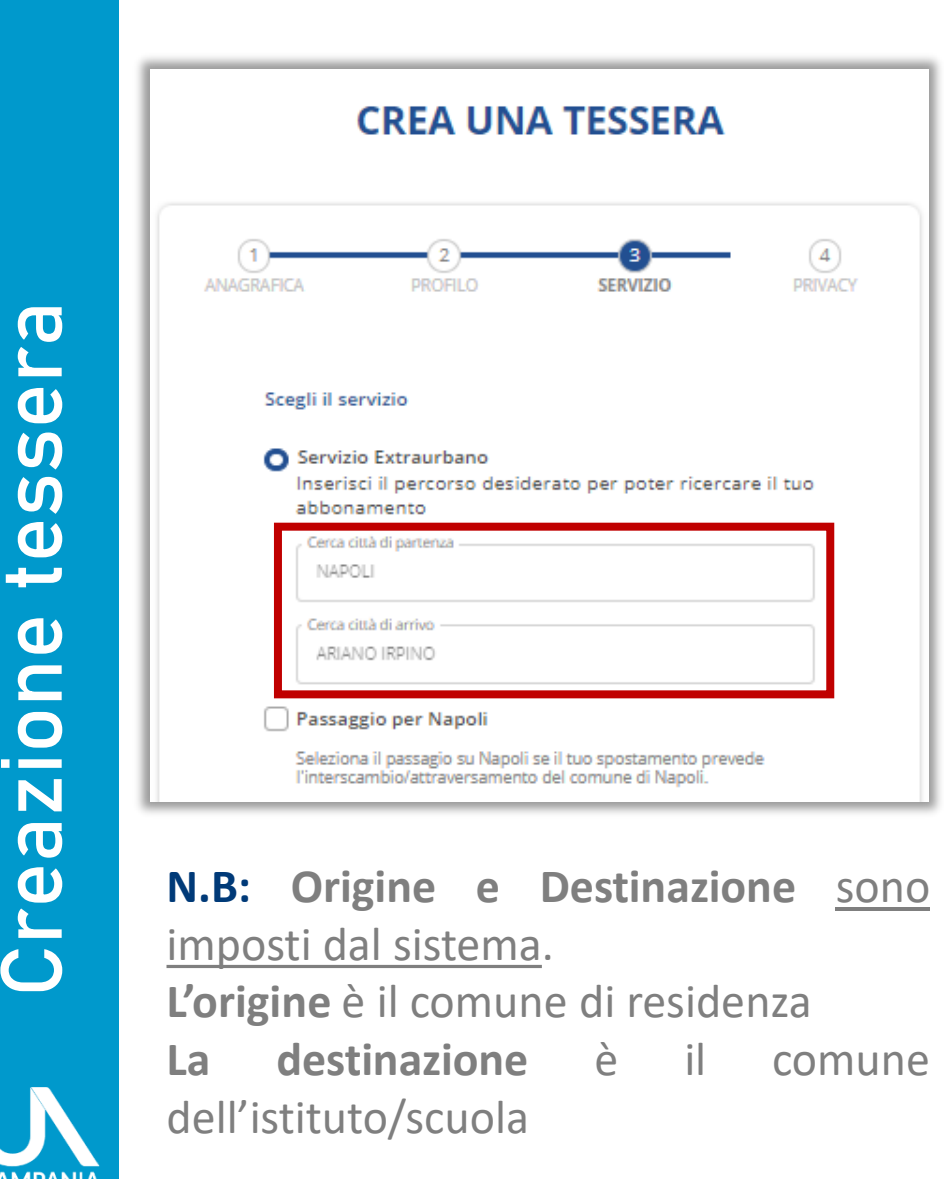

 $\sigma$ 

 $\boldsymbol{\omega}$ 

 $\overline{\mathbf{S}}$ 

 $\boldsymbol{\mathsf{U}}$ 

 $\boldsymbol{\omega}$ 

فسيله

 $\mathbf{\Omega}$ 

OD.

N

 $\overline{\mathbf{C}}$ 

**DTe** 

**CAMPANIA** 

### • **Integrato Unico Campania**  Segli il tipo di abbonamento integrato oppure per quello aziendale seleziona l'azienda.  $\triangledown$  Integrato Azienda di trasporto \* \* Campi obbligatori **ANNULLA CONTINUA** • **Aziendale (seleziona l'azienda)** Segli il tipo di abbonamento integrato oppure per quello aziendale seleziona l'azienda. Integrato Azienda di trasporto \* -ANM SpA - AZIENDA NAPOLETANA MOBILITA' S.P.A.

**CONTINUA** 

\* Campi obbligatori

**ANNULLA** 

Per la tratta richiesta, consente un numero illimitato di viaggi **su tutti i mezzi di trasporto delle aziende consorziate.**

Per la tratta richiesta, consente un numero illimitato di viaggi su tutti i mezzi di trasporto di **una sola delle aziende.**

## Crea una tessera - privacy

Al fine della creazione della tessera, è obbligatorio:

- **attestare** il possesso dei requisiti obbligatori;
- **autorizzare l'incasso del voucher** dall'azienda di trasporto;
- **confermare** la presa visione dell'informativa;

Per rimanere sempre aggiornato sulle variazioni ai servizi offerti, alle tariffe e per conoscere gli ultimi aggiornamenti, acconsenti all'invio del **materiale informativo** Unico Campania.

#### Informazioni sulla privacy

Per la consultazione delle informative sul trattamento dei dati degli utenti, si faccia riferimento ai seguenti documenti: "Informativa titoli di viaggio integrati" o, in alternativa "Documento informativo titoli di viaggio aziendali" e "Informazioni integrative abbonamenti gratuiti per studenti", reperibili al seguente link https://www.unicocampania.it/abbonamenti#abbonamentiStudenti Letti i predetti documenti:

Attesto, ai sensi del DPR 445/2000 e s.m.i., di possedere, alla data della richiesta dell'abbonamento, i requisiti richiesti comme obbligatori della Regione Campania ed aver letto il vademecum della agevolazione e le informative sopra menzionate \*

- Autorizzo l'incasso diretto del voucher da parte dell'azienda di trasporto.<sup>\*</sup>
- Confermo la presa visione del documento "Informazioni integrative abbonamenti gratuiti per studenti" \*

Presto il consenso all'invio di materiale informativo, come previsto nel documento "Informativa titoli di viaggio integrati"

Presto il consenso all'invio di materiale promozionale, come previsto nel documento "Informativa titoli di viaggio integrati"

17

reCAPTCHA

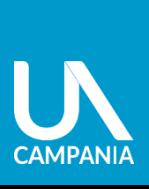

Creazione tessera

 $\bullet$ 

Creazion

 $\boldsymbol{\sigma}$ 

SSGI

 $\mathbf{\overline{e}}$ 

## Conferma creazione tessera

### **Tessera salvata correttamente**

La tessera è stata creata correttamente ed appena sarà validata dall'azienda, riceverai una email di conferma con le istruzioni per poter procedere con il pagamento della tessera e ottenere l'abbonamento gratuito.

**Attenzione:** L'email di conferma arriverà all'indirizzo email indicato in fase di tesseramento.

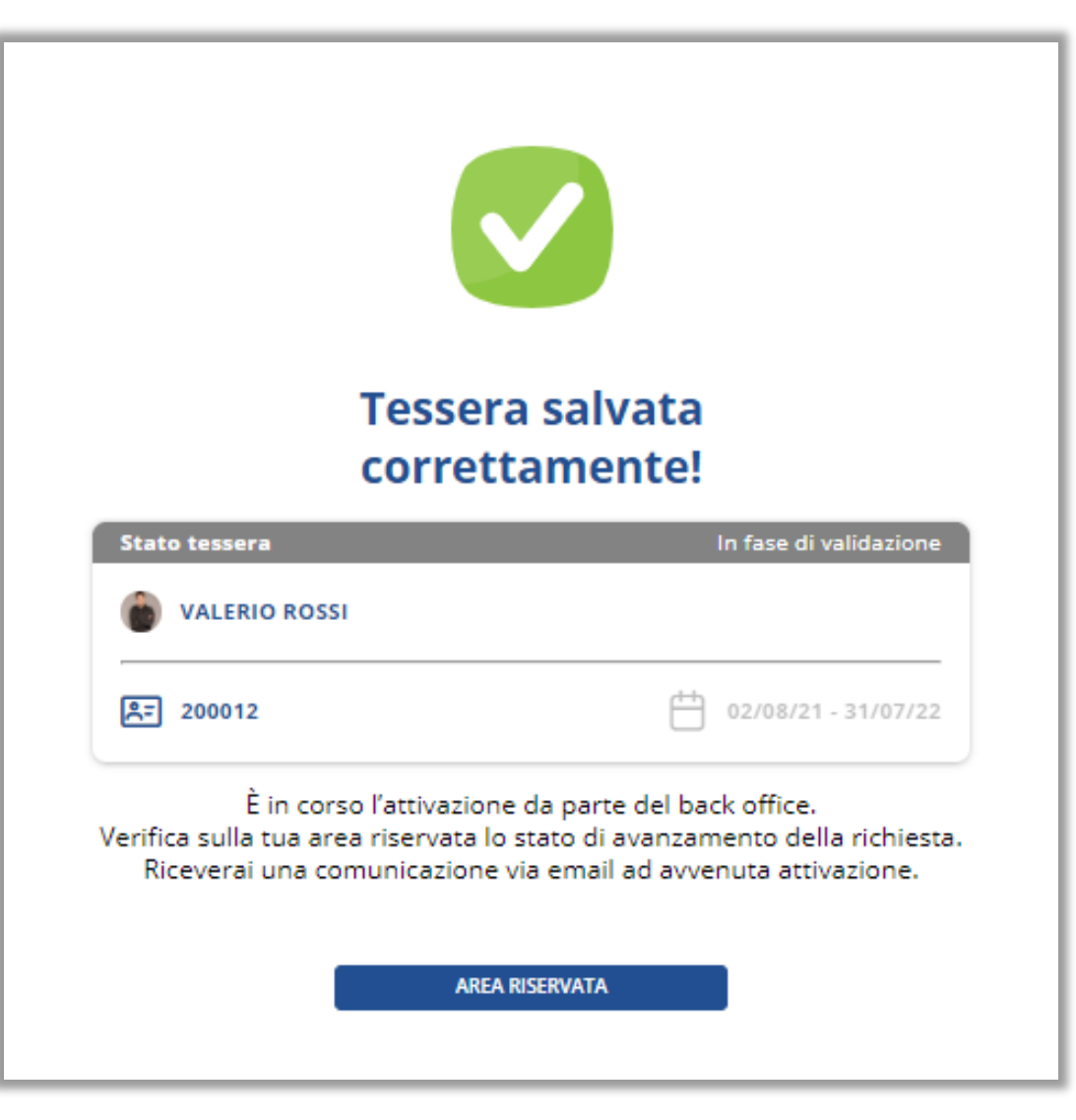

# **ACQUISTO TESSERA e MATERIALIZZAZIONE**

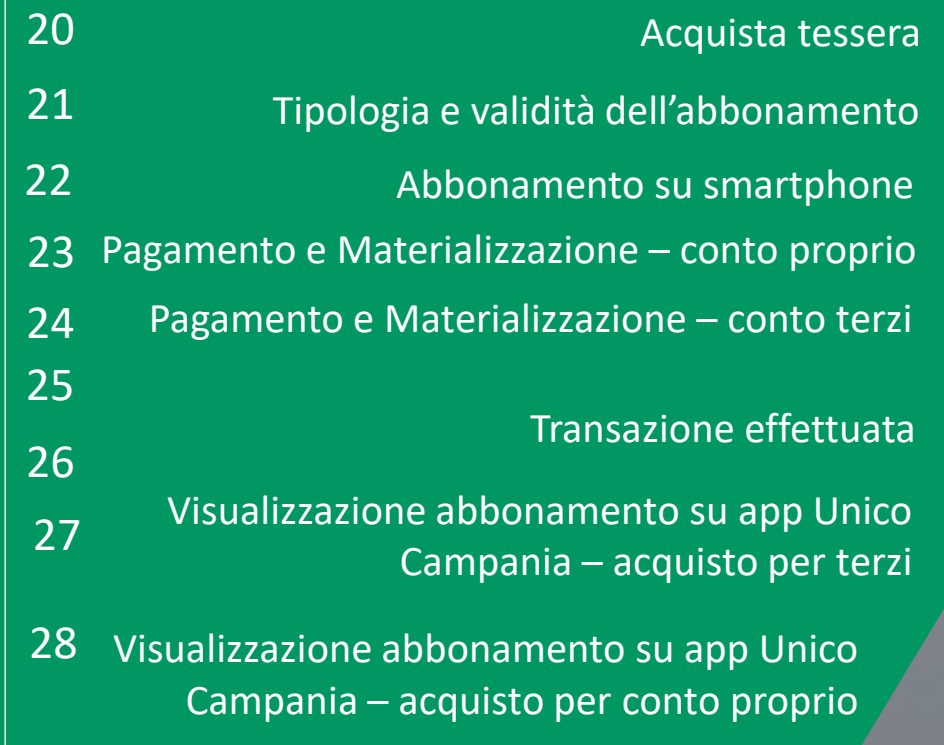

29 Visualizzazione abbonamento su app Unico Campania

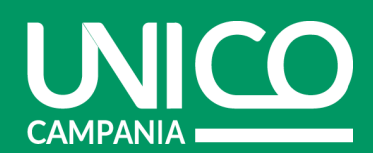

### Acquista tessera

Dopo aver ricevuto l'email con la conferma che la tessera è stata creata correttamente (controlla anche nello «spam»), accedi alla pagina cliccando sul **link riportato nell'email** e identifica la tessera da acquistare inserendo l'**email** o il **numero della tessera** nel primo campo e il **codice fiscale** inserito nella tessera nel secondo. Successivamente procedi all'acquisto.

ATTENZIONE: in fase di pagamento dovrai indicare il numero di telefono sul quale ricevere l'abbonamento. Per ogni abbonamento dovrà essere indicato un numero di telefono differente, corrispondente all'account **di chi deve viaggiare**.

Ricordiamo inoltre che, l'abbonamento deve essere visualizzato **solo** dal dispositivo di chi deve

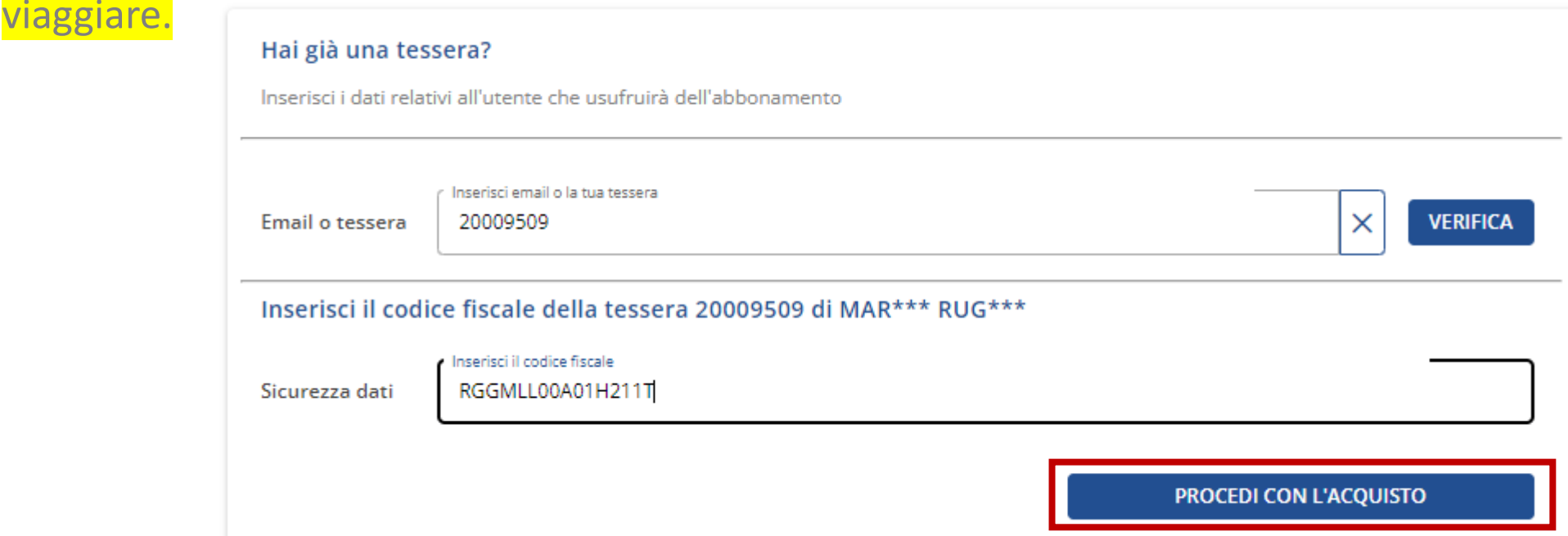

CAMPANI

20

# Tipologia e validità dell'abbonamento

2

**CAMPANIA** 

### **Seleziona l'abbonamento**

gratuito (1) presente in base alle informazioni indicate in fase di creazione della tessera.

**Verifica la validità** (2) dell'abbonamento e **procedi con l'acquisto**.

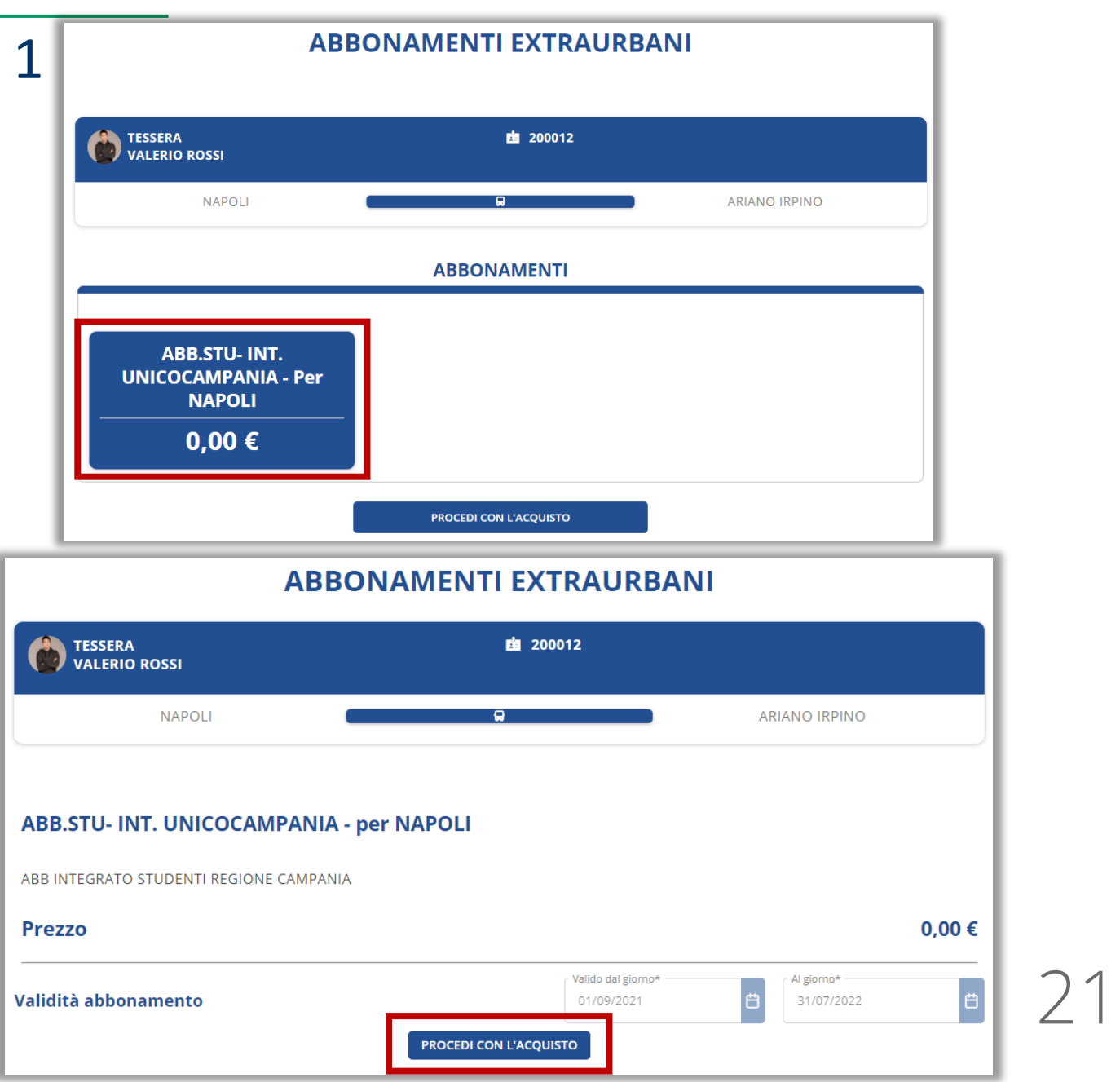

## Abbonamento su smartphone

**CAMPANIA** 

Clicca su «Abbonamento su Smartphone».

L'abbonamento sarà **fruibile solamente** in maniera digitale **su smartphone**, utilizzando l'applicazione mobile Unico Campania.

L'account è quello mostrato sotto il numero di telefono e che è collegato al numero stesso.

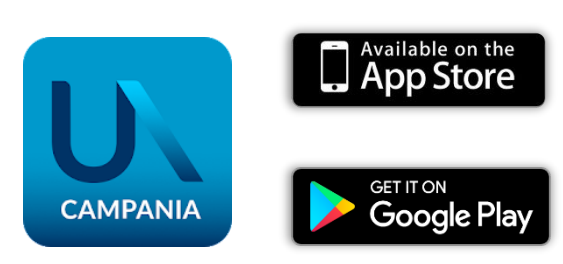

#### **SELEZIONA COME VUOI RICEVERE L'ABBONAMENTO**

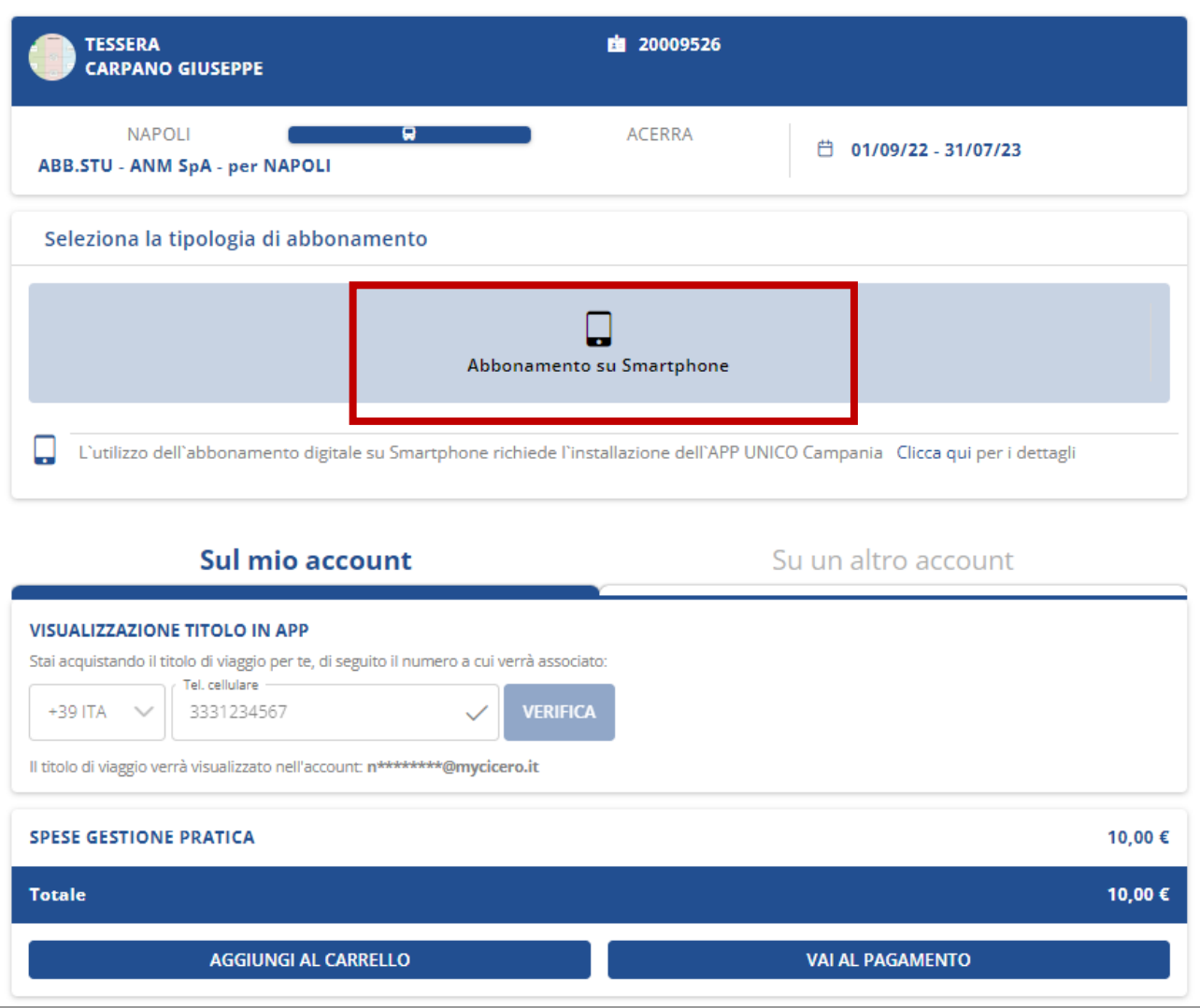

## Pagamento e Materializzazione – conto proprio

In fase di acquisto puoi indicare su quale dispositivo dovrà essere disponibile l'abbonamento.

Nella sezione «**SELEZIONA COME VUOI RICEVERE L'ABBONAMENTO**» inserisci il **numero di telefono** del dispositivo su cui visualizzare l'abbonamento e controlla **l'indirizzo email collegato** a quel numero di telefono.

Se stai effettuando **l'acquisto per tuo conto** seleziona «**sul mio account**» e il sistema ti propone in automatico il numero con cui ti sei registrato.

Clicca su «**vai al pagamento**» per procedere.

**Attenzione!** E' **obbligatorio** avere un account per visualizzare ed utilizzare l'abbonamento. In caso di necessità puoi cambiare il numero di telefono associato all'account (Pag. 7)

#### **SELEZIONA COME VUOI RICEVERE L'ABBONAMENTO TESSERA** 图 20009526 **CARPANO GIUSEPPE NAPOLI** . **ACERRA** □ 01/09/22 - 31/07/23 **ABB.STU - ANM SpA - per NAPOLI** Seleziona la tipologia di abbonamento Abbonamento su Smartphone L'utilizzo dell'abbonamento digitale su Smartphone richiede l'installazione dell'APP UNICO Campania Clicca qui per i dettagli Sul mio account Su un altro account **VISUALIZZAZIONE TITOLO IN APP** Stai acquistando il titolo di viaggio per te, di seguito il numero a cui verrà associato: Tel. cellulare +39 ITA  $\vee$ 3331234567 **VERIFICA** Il titolo di viaggio verrà visualizzato nell'account: n\*\*\*\*\*\*\*\*@mycicero.it **SPESE GESTIONE PRATICA** 10,00 € 10,00€ **Totale** 23 **AGGIUNGI AL CARRELLO VAI AL PAGAMENTO**

### Pagamento e Materializzazione – conto terzi

Nella sezione «**SELEZIONA COME VUOI RICEVERE L'ABBONAMENTO**» inserisci il **numero di telefono** del dispositivo su cui visualizzare l'abbonamento e controlla **l'indirizzo email collegato** a quel numero di telefono.

Se stai effettuando **l'acquisto per conto terzi** (es: tuo figlio) seleziona «**su un altro account**» e il sistema ti propone in automatico il numero inserito in fase di tesseramento.

Clicca su «**vai al pagamento**» per procedere

**Attenzione!** E' **obbligatorio** avere un account per visualizzare ed utilizzare l'abbonamento. Qualora al numero di telefono digitato non sia associato alcun account sarà indispensabile crearne uno (Pag nr. 6). In caso di necessità puoi cambiare il numero di telefono associato (vedi slide nr. 7)

### **SELEZIONA COME VUOI RICEVERE L'ABBONAMENTO**

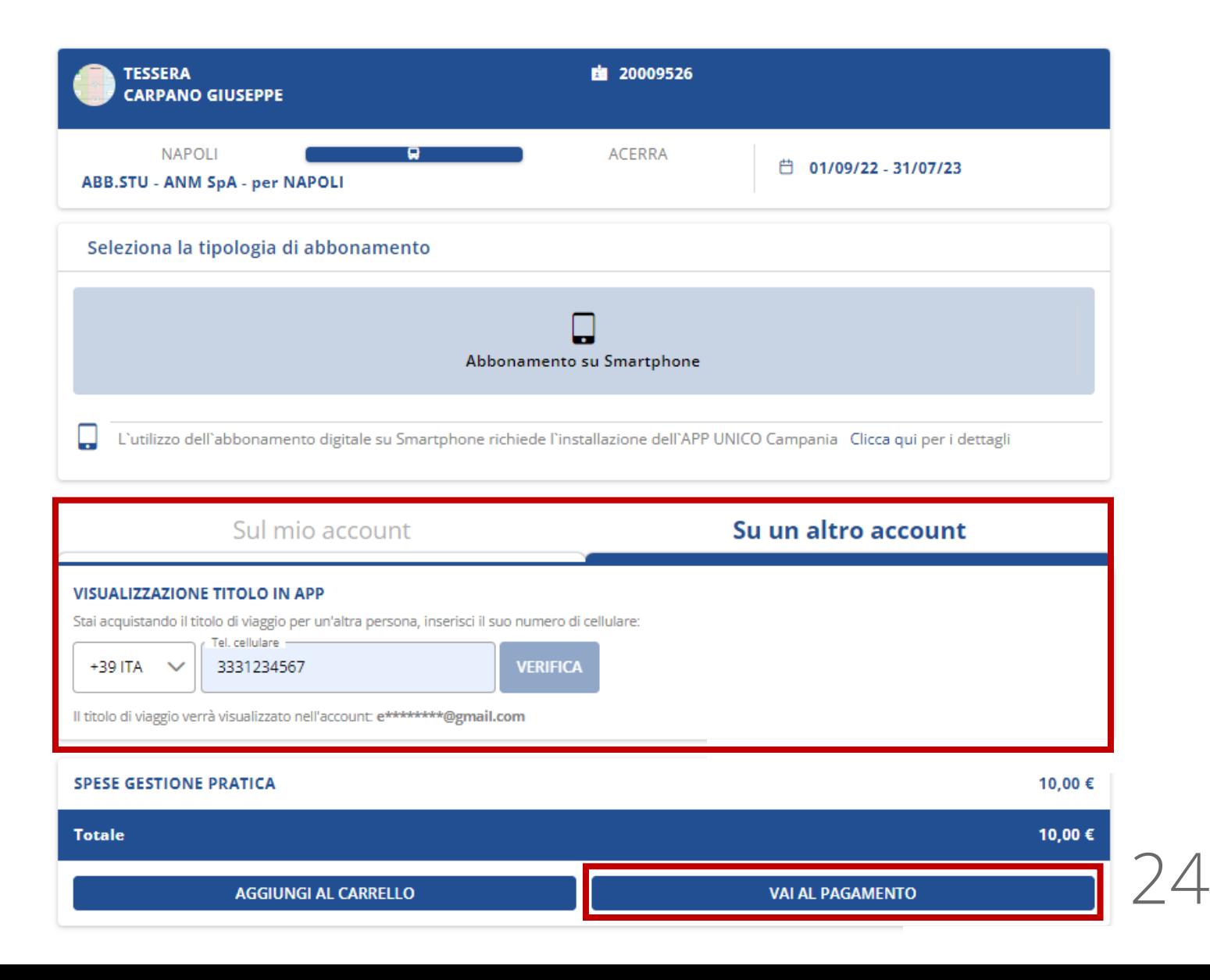

### Pagamento e Materializzazione

Nel **Carrello**, troverai il **riepilogo** degli acquisti prima di perfezionare la transazione.

### **Procedi al pagamento**.

Scegli uno dei **tanti metodi di pagamento** disponibili (caricare un credito sul tuo Borsellino, carta di credito, Mooney (Sisal Pay|5)).

Accetta le condizioni di utilizzo dell'abbonamento e clicca su **«Conferma pagamento»**.

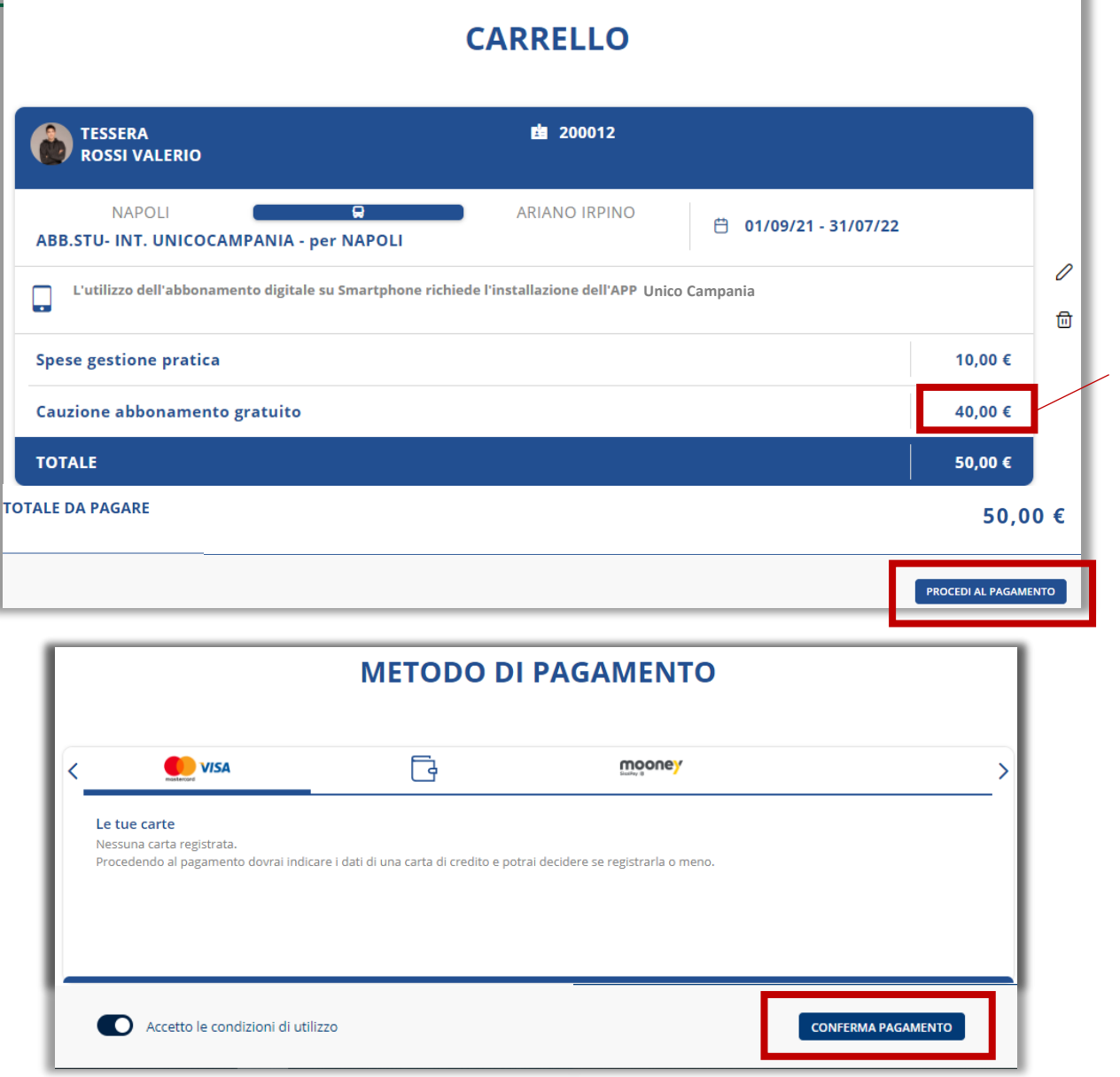

La cauzione di € 40,00 si paga solo se è la prima volta che ci si registra nel portale Unico.

Se la transazione è andata a buon fine riceverai una **email di conferma** all'indirizzo email utilizzato per iscriverti al portale.

Ora puoi tornare alla home e procedere con nuovi acquisti o visualizzare il riepilogo degli acquisti effettuati.

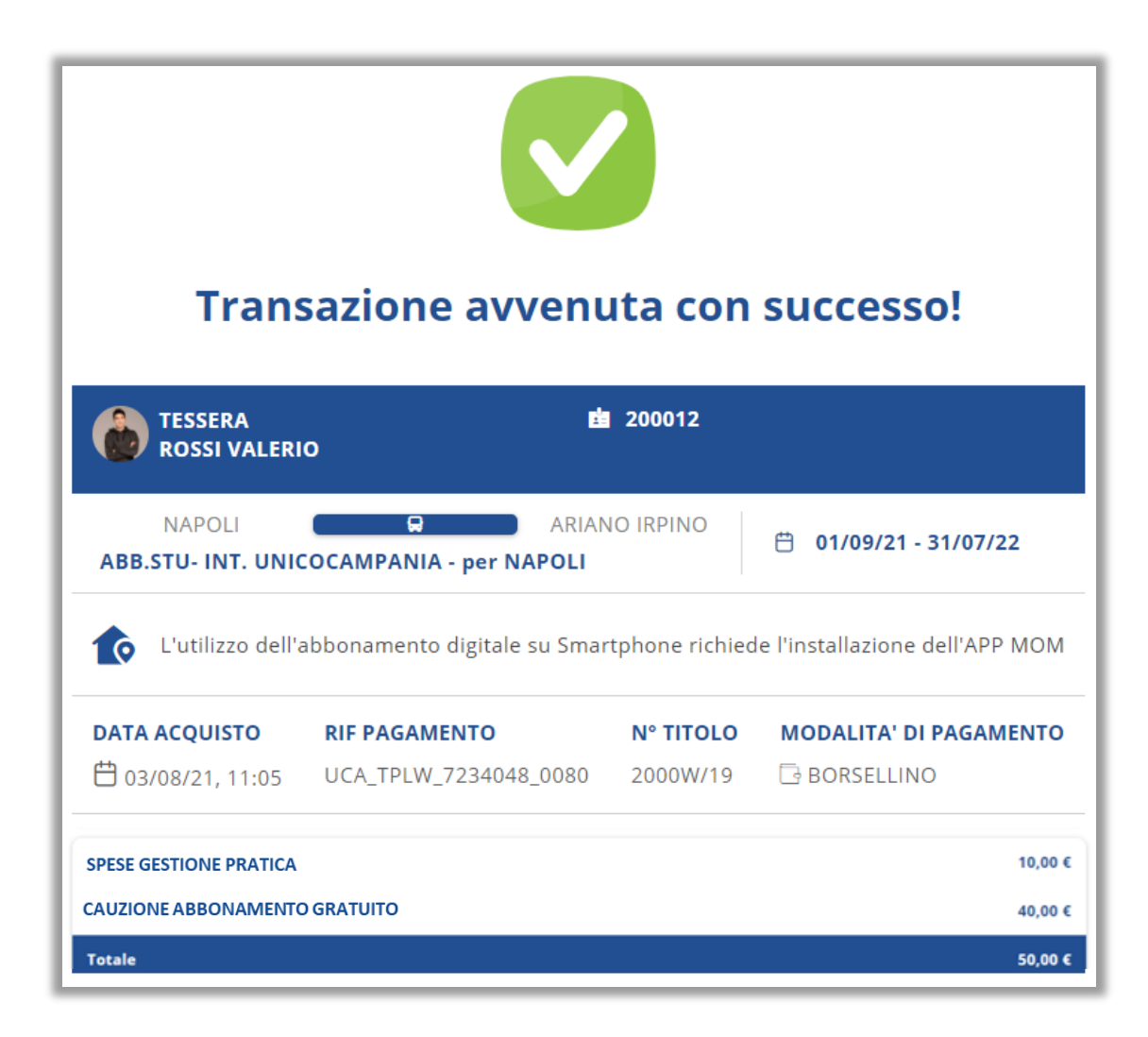

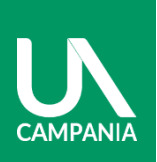

Nome\*

Email \*

Privacy<sup>\*</sup>

Se hai acquistato **l'abbonamento per un terzo** (ad es. tuo figlio), esegui i seguenti passaggi affinché possa visualizzare l'abbonamento sul proprio smartphone:

- 1) Crea un account (vedi pag. 4) con i **dati dello studente** e il **numero di telefono** inserito in fase di acquisto abbonamento (vedi pag. 22) 2) Scarica la App Unico Campania **sullo smartphone del tesserato** ed effettua l'accesso con le credenziali utilizzate per l'iscrizione (vedi punto 1).
- 3) Visualizza l'abbonamento nella sezione "**I miei titoli"** e **attiva l'abbonamento** affinché sia un titolo valido per viaggiare (vedi pag. 29).

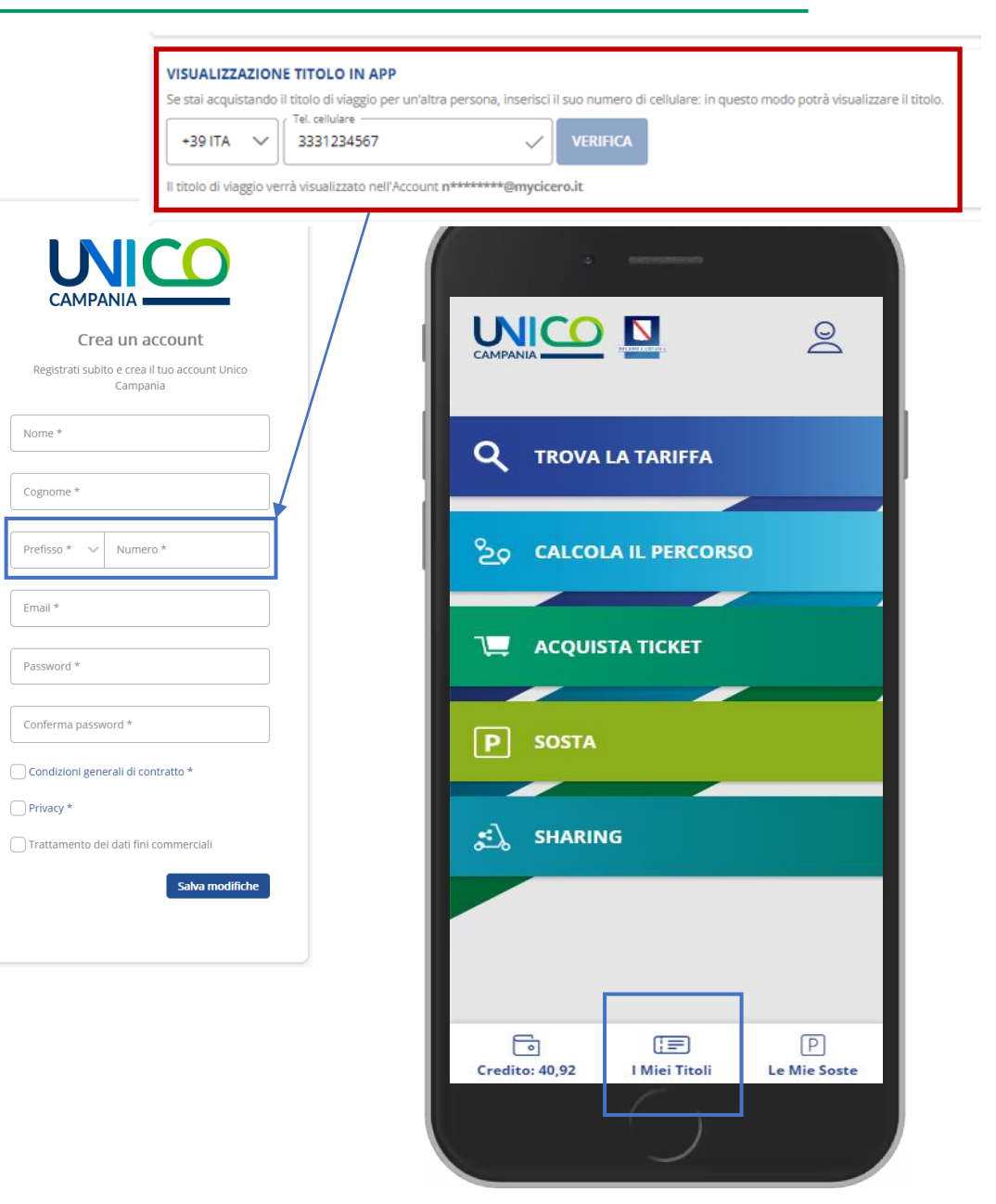

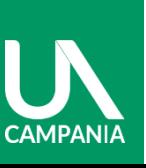

**CAMPANI** 

Se hai acquistato l'abbonamento per te, scarica la App Unico Campania sul tuo smartphone ed effettua l'accesso con le tue credenziali.

Visualizza l'abbonamento nella sezione "**I miei titoli"** e **attiva l'abbonamento** affinché sia un titolo valido per viaggiare (vedi pag. 29).

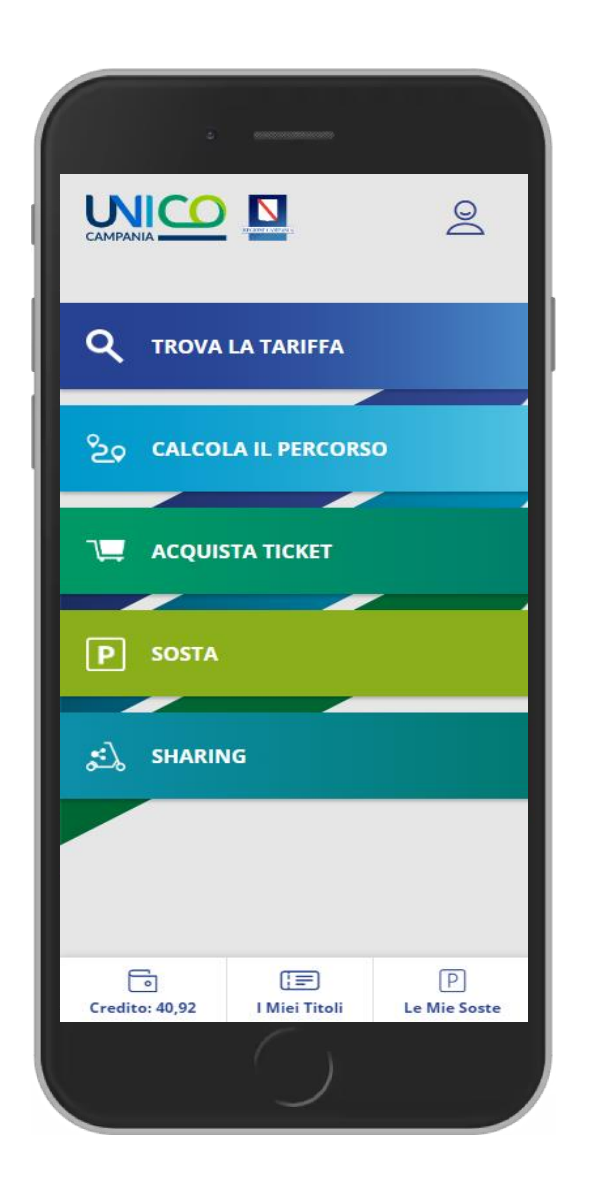

# Visualizzazione abbonamento su app Unico Campania

**CAMPANIA** 

Affinché l'abbonamento sia valido per viaggiare clicca su **"Attiva".**

**Attenzione:** l'abbonamento è visualizzabile solo su uno smartphone, quindi **scarica la App sullo smartphone dello studente.**

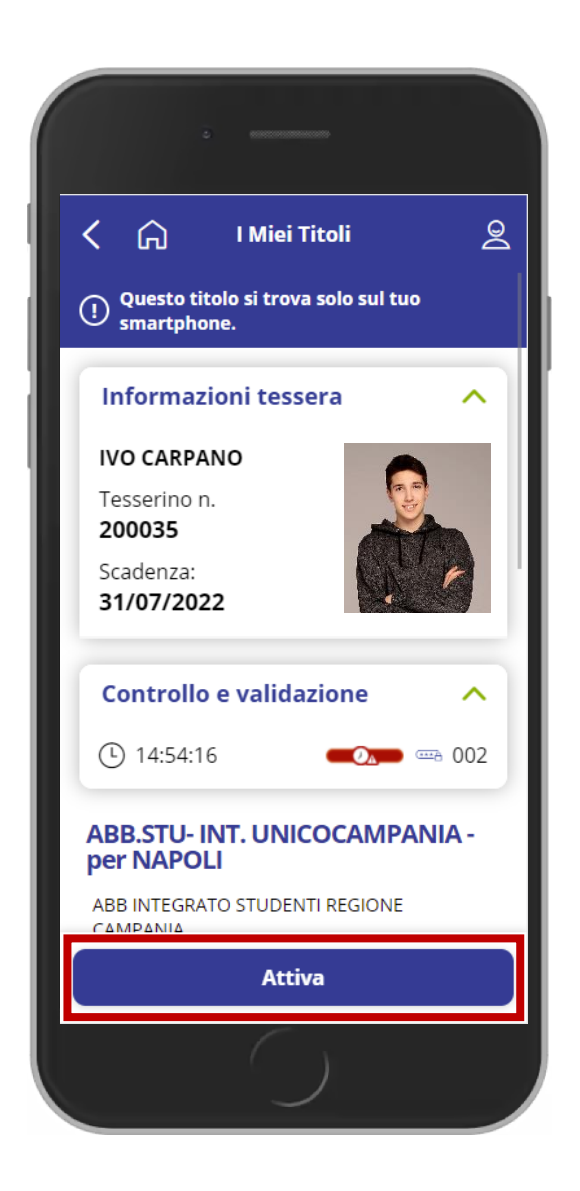

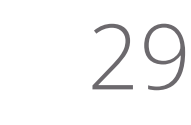

# **MODALITÀ DI PAGAMENTO**

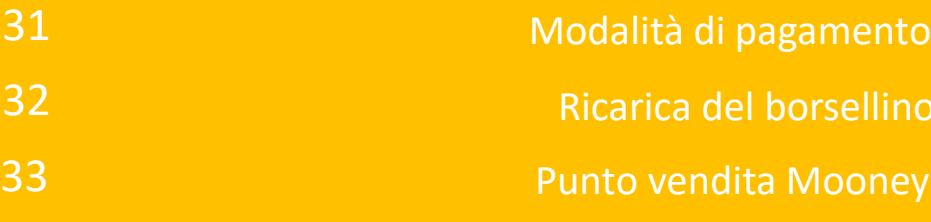

llino

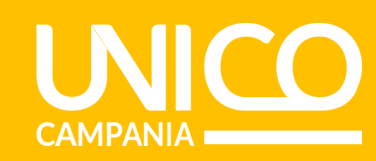

Per effettuare il pagamento, puoi scegliere 3 modalità:

- **Carta di credito**
- **Credito sul borsellino**
- **Punto Vendita Mooney (Sisal Pay|5)**

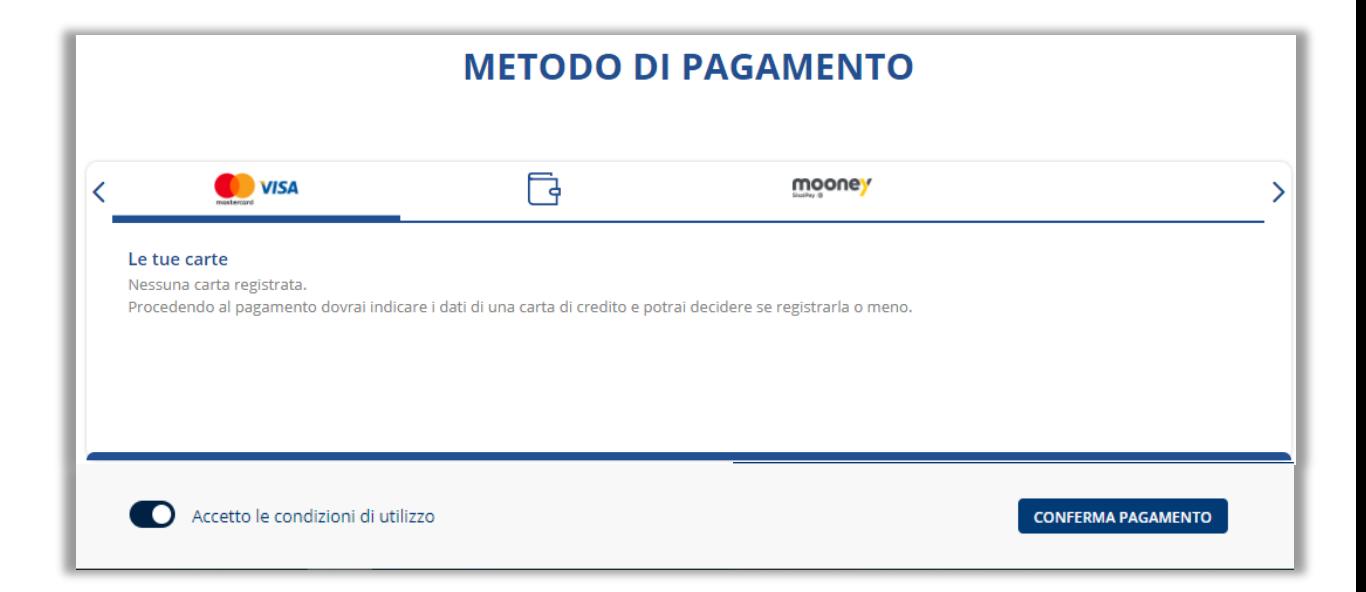

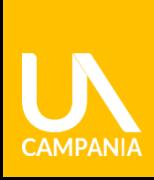

Dati personali

Elenco mov

II Trasporto

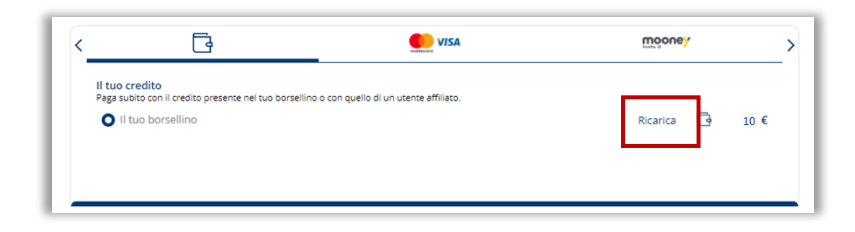

Il tuo credito myCicero®

Saldo attuale  $\quad \overline{\phantom{a}} \quad \overline{\phantom{a}} \quad \overline{\phantom{a}}$  10

Quando il credito è inferiore a

Ricarica automatica (D) Disattivata

.<br>Scegli la carta da cui effettuare i prelievi per la ricario

Ċ

 $$2.00$ 

€ 10.00

Seleziona il metodo di pagamento **borsellino** e clicca su **Ricarica**

Seleziona metodi di pagamento e scegli **«Borsellino»,**  dopodiché clicca su **«Ricarica»**

✓ ≺ Ricarica borsellino Selezionare l'importo da ricaricare  $\epsilon$  5.00  $\overline{a}$   $\in$   $20$  $\mathbf{e} \in$ Metodo di pagament € 5.00 € 10.00 € 20.00  $\langle$  **U** VISA Le tue carte 4444 10-2024 € 50.00 € 100.00 € 200.00

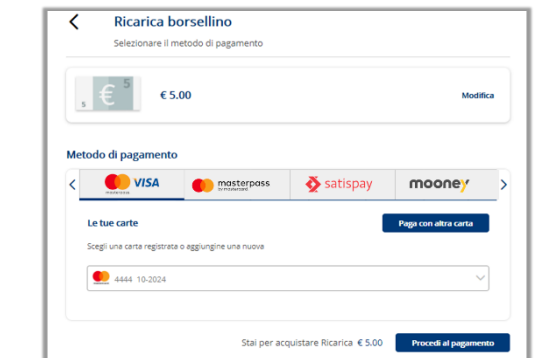

 $Ricaria...$ 

**Salva modifiche** 

Seleziona l'**importo** da ricaricare e il **metodo di pagamento** preferito, scegliendo tra:

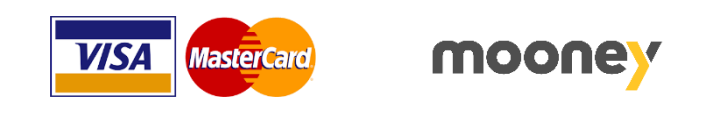

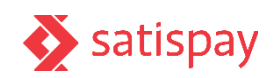

## Punto vendita Mooney

Recati in uno dei **45.000 punti vendita Mooney**  in tutta Italia per pagare la tessera.

Segui la procedura per generare il **codice PNR** da esibire al punto vendita Mooney chiedendo di effettuare il pagamento su autobus.it – MyCicero. Alla transazione saranno applicate le commissioni previste da Sisal. Potrai utilizzare l'abbonamento per viaggiare solo quando avrai completato il pagamento.

#### **METODO DI PAGAMENTO**

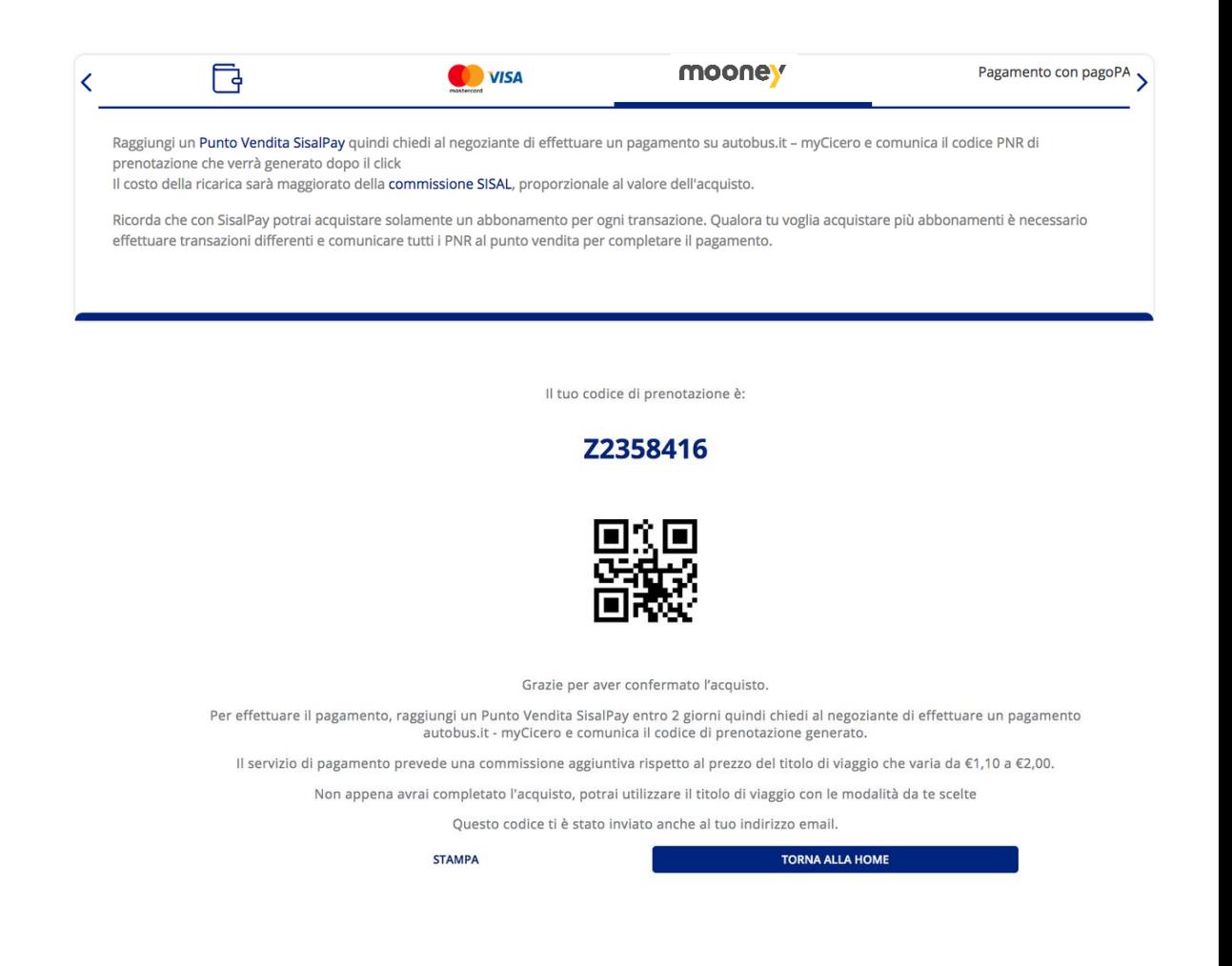

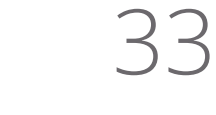

# **AREA RISERVATA**

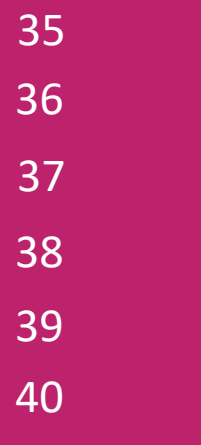

Riepilogo dati personali

Carica il credito nel borsellino Stampa ricevuta di acquisto Registra una carta di credito Sezione Trasporto

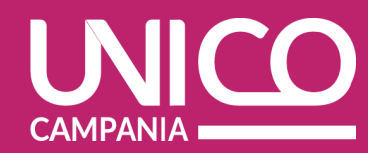

Dalla sezione in alto a destra del portale (1) puoi accedere all'Area riservata dove sono registrati i **dati personali** del tuo account ( 2 ) che sono modificabili .

Puoi inoltre inserire un **metodo di pagamento** o verificare il **riepilogo dei tuoi acquisti**.

Il portale è disponibile al link: <u>https://www[.autobus](https://www.autobus.it/unico-na/profilazione/it/personal-info).it/unico-</u> [na/profilazione/it/personal](https://www.autobus.it/unico-na/profilazione/it/personal-info) -info

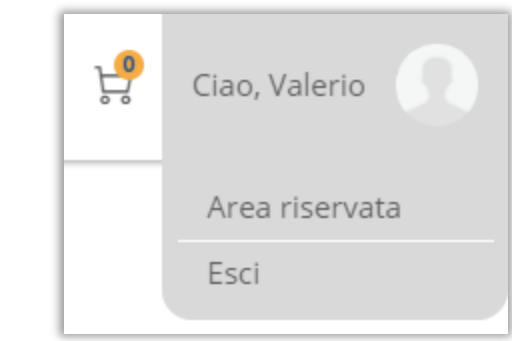

1

 $\overline{2}$ 

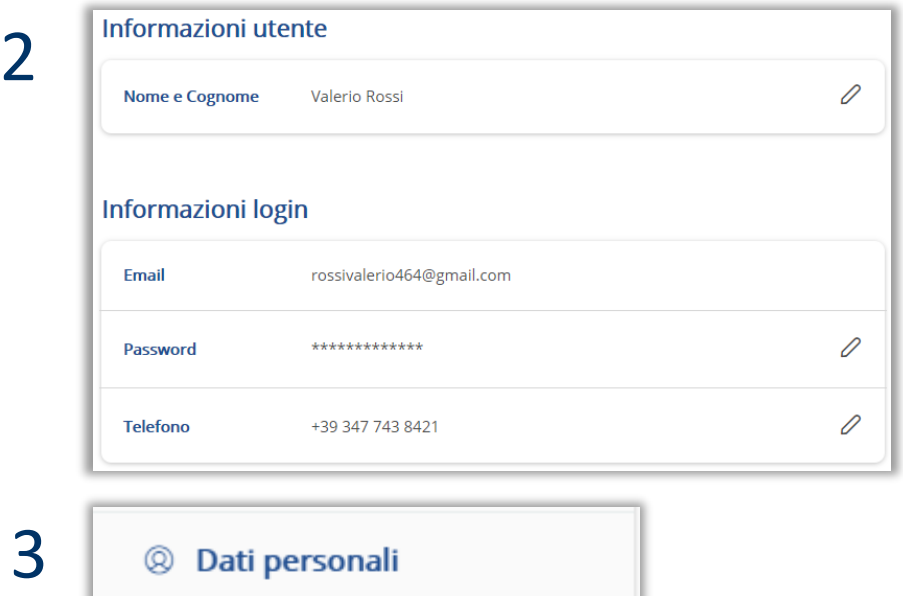

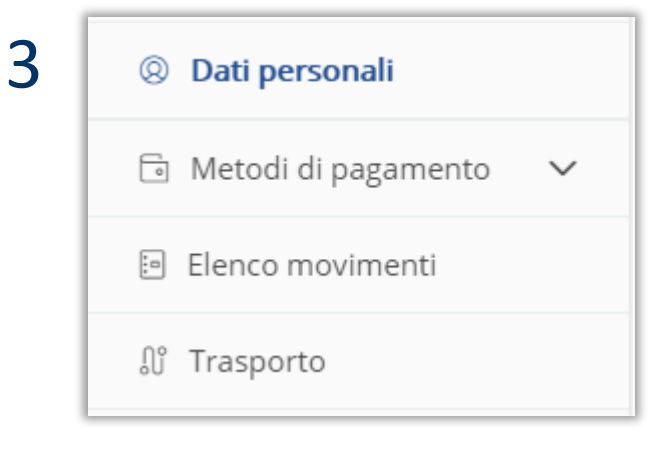

# Modifica dati

**FSE** 

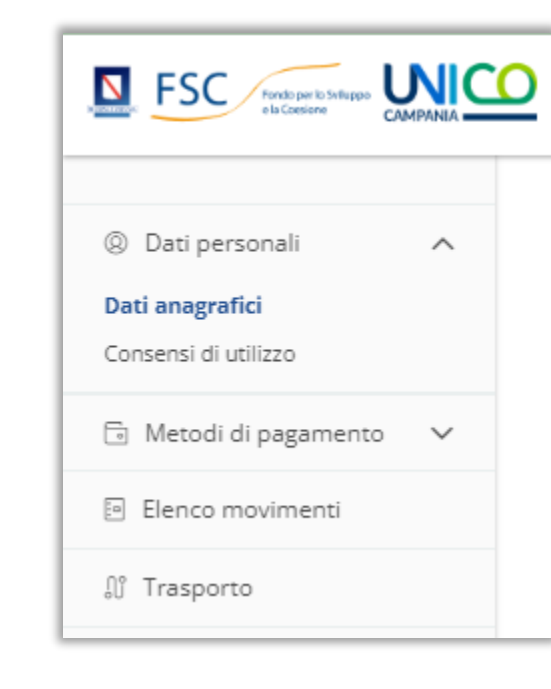

Se hai bisogno di modificare il numero di telefono associato al tuo account puoi farlo entrando nella tua **area riservata del portale web** e cliccando su «**dati anagrafici** » . Clicca sull'icona a forma di matita nella sezione «**Telefono** » per eseguire la procedura di aggiornamento .

**Informazioni utente**  $\approx$   $\approx$ Foto Personalizza il tuo account con una foto 0 Nome e Cognome Nicola Carpa 0 **Codice Fiscale** Nessun codice fiscale associato 0 Data di nascita Nessuna data di nascita associata **Informazioni login** nicola.c @mycicero.it Email 0 \*\*\*\*\*\*\*\*\*\*\*\*\* Password 0 Telefono +39 333 123 4567

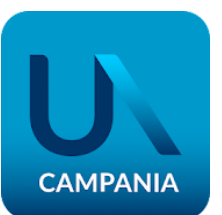

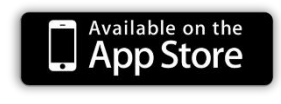

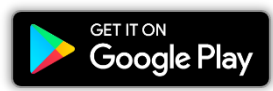

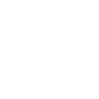

Dall'area riservata, selezionando **elenco movimenti,** troverai il riepilogo di tutti gli acquisti legati al tuo account . Potrai procedere alla stampa della **ricevuta di tutti gli acquisti** o di una selezione : il documento avrà validità ai fini fiscali per accedere alla detrazione prevista per gli abbonamenti al trasporto pubblico .

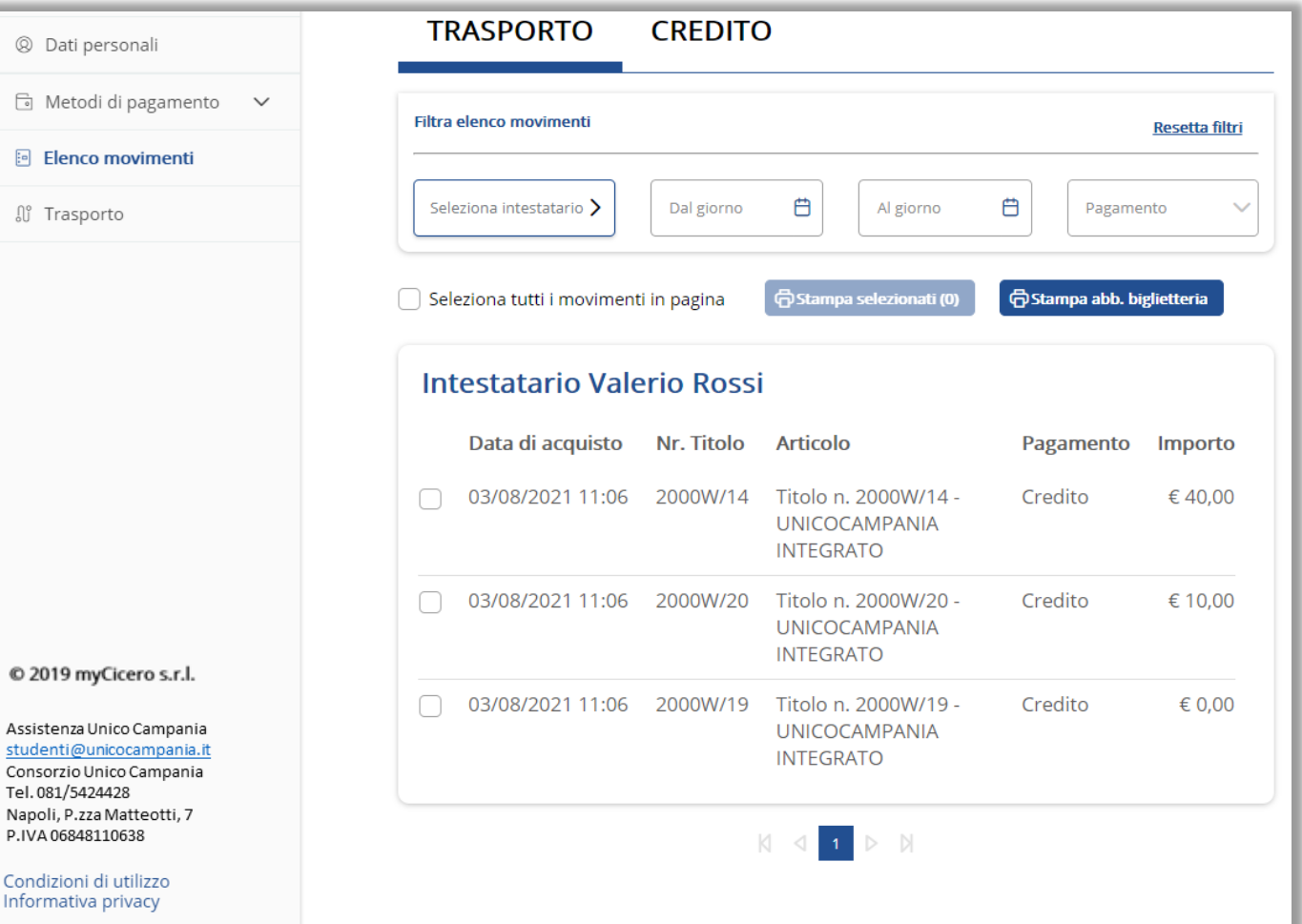

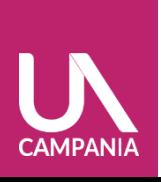

Area

Area Riservata

Riservata

Selezionando **Metodi di Pagamento** puoi accedere al tuo Borsellino e caricare un credito da utilizzare per i tuoi pagamenti. Il **borsellino elettronico** rappresenta un portafoglio virtuale, può essere ricaricato tramite carta di credito Visa e Mastercard.

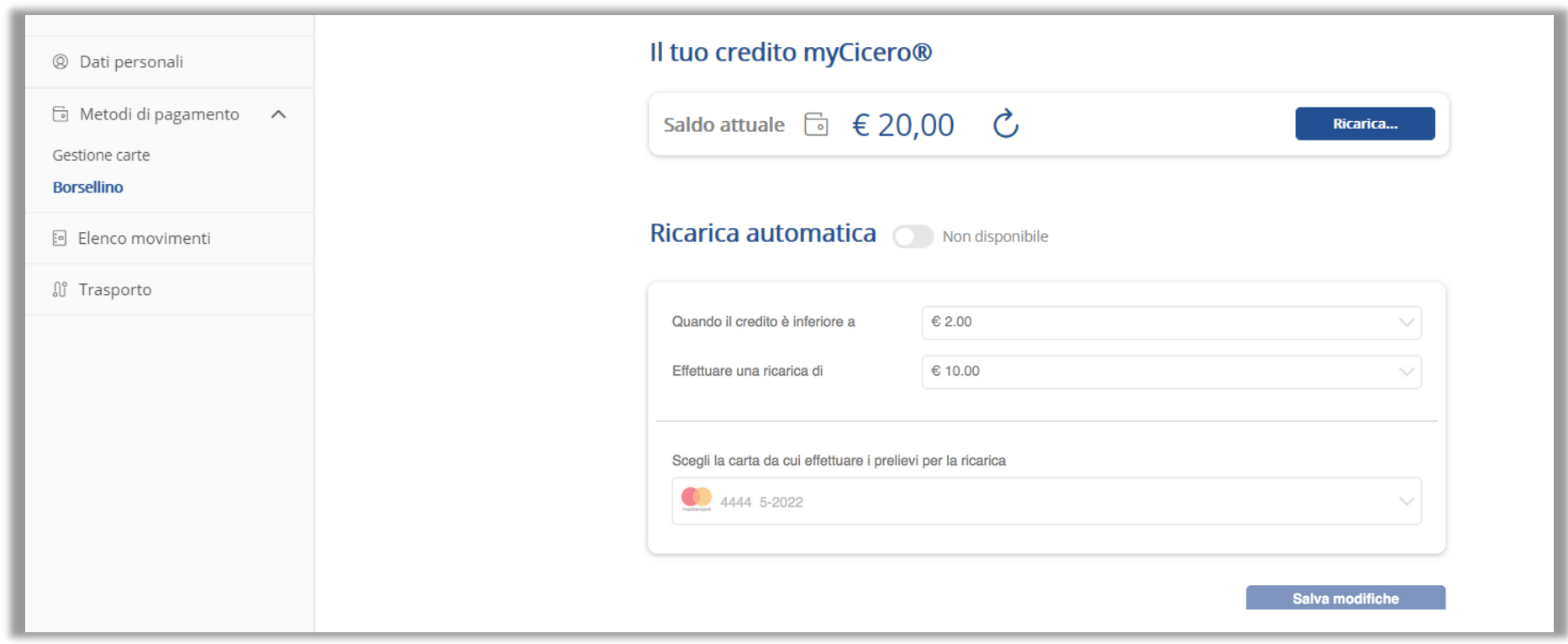

Selezionando **Metodi di Pagamento** puoi accedere a **Carte di Credito** e registrare la tua carta selezionando "Aggiungi carta", sono accettate le carte dei circuiti Visa e Mastercard.

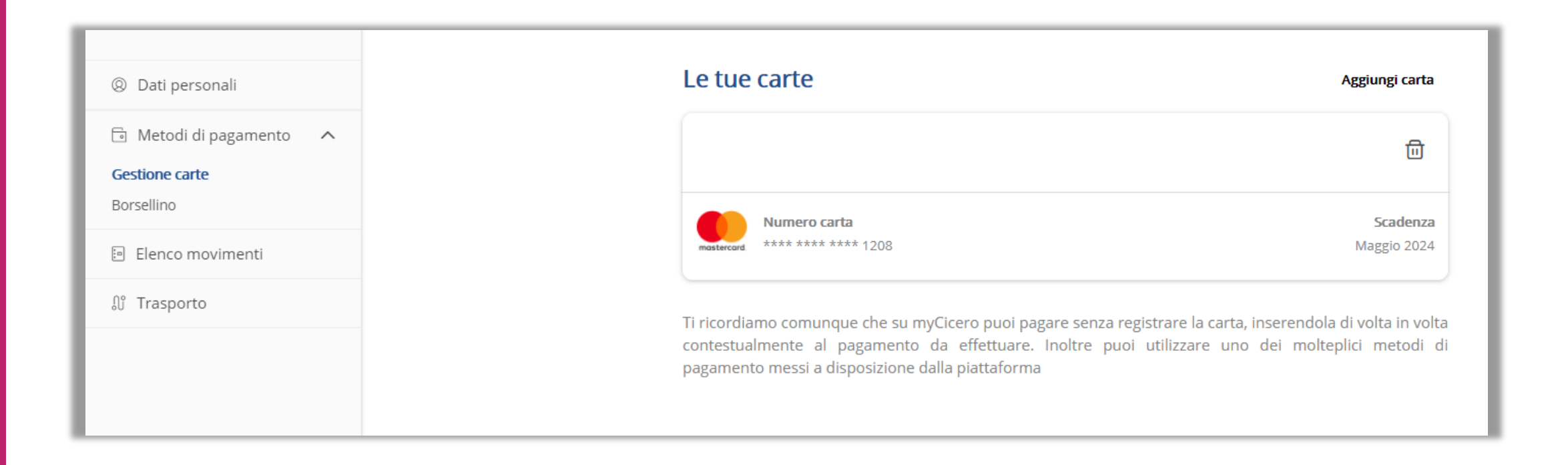

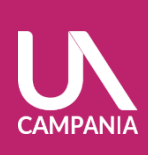

Nella sezione **Trasporto** della tua area riservata puoi visualizzare le tessere create sul tuo account e creare/associare nuove tessere.

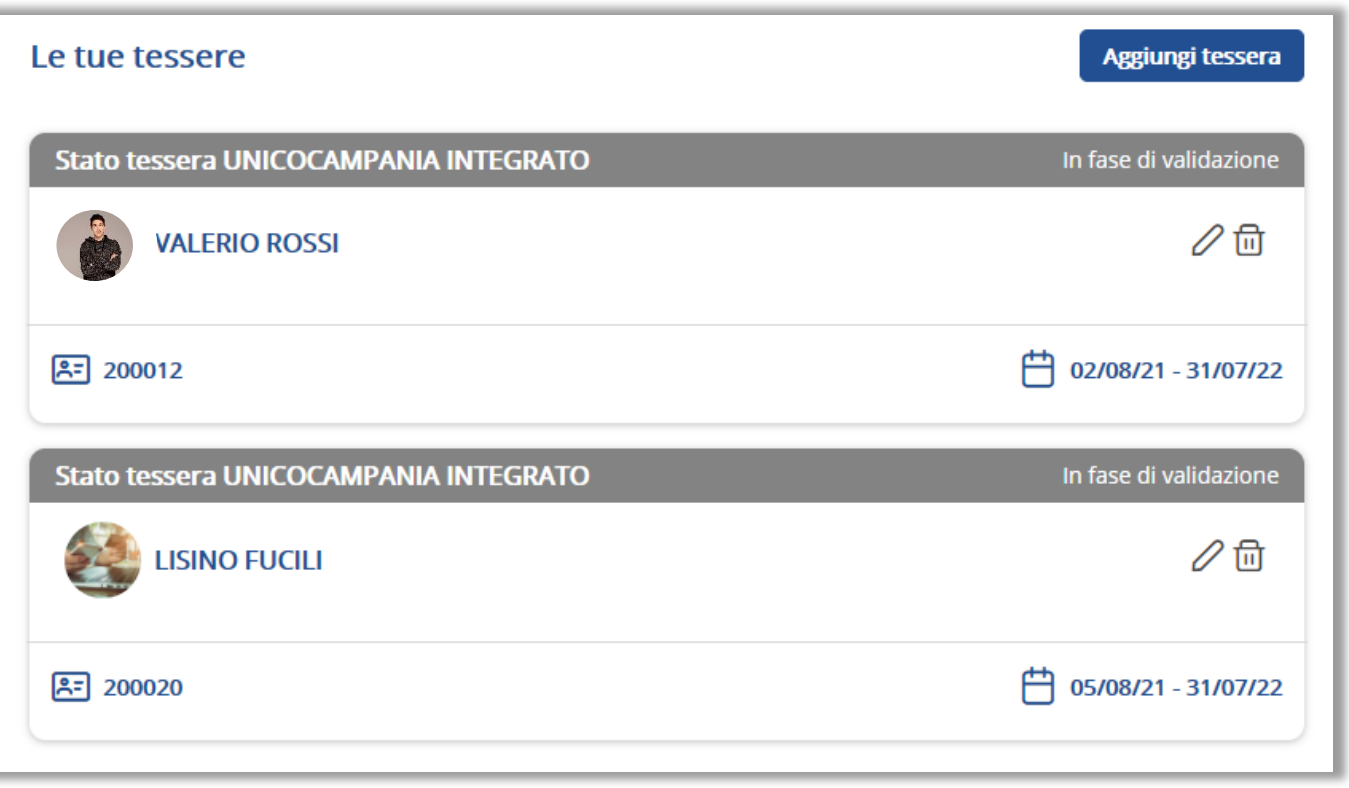

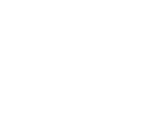